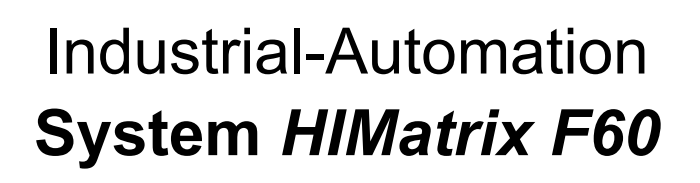

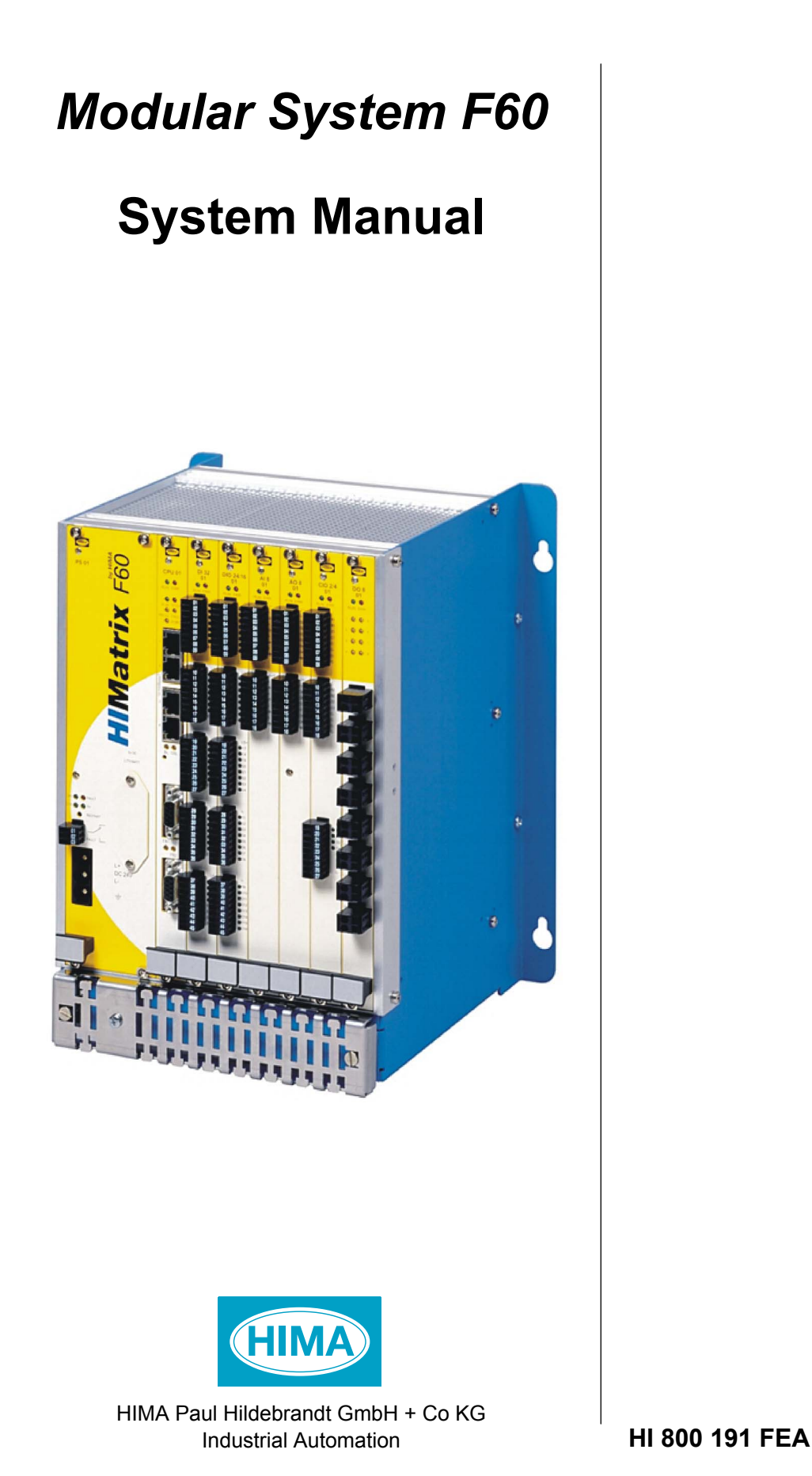

#### **Important Notes**

All HIMA products mentioned in this manual are protected under the HIMA trademark. Unless not explicitly noted, this may apply for other referenced manufacturers and their respective products.

All technical statements and data in this manual have been written with great care and effective quality measures have been taken to ensure their validity; however this manual may contain flaws or typesetting errors.

For this reason, HIMA does not offer any warranties nor assume legal responsibility nor any liability for possible consequences of any errors in this manual. HIMA appreciates any correspondence noting potential errors.

Technical modifications reserved.

For more information see the documentation on CD-ROM and on our web site [www.hima.com](http://www.hima.com/).

More information can be requested from:

HIMA Paul Hildebrandt GmbH + Co KG Postfach 1261 68777 Brühl

Tel: +49(6202)709 0 Fax: +49(6202)709 107

e-mail: [info@hima.com](mailto:info@hima.com)

# <span id="page-2-0"></span>**About this Manual**

The F60 safety-related HIMatrix modular system as described in this manual can be used for several different purposes. Persons responsible must ensure that all necessary steps have been considered to fulfill the safety requirements and conditions for these applications, including compliance with valid standards, rules and applicable legislation.

In case of unqualified interventions into the automation devices, de-activating or bypassing safety functions, or if advices of this manual are neglected (causing disturbances or impairments of safety functions), severe personal injuries, property or environmental damage may occur for which HIMA cannot take liability.

HIMatrix Automation Devices are developed, manufactured and tested according to the relevant safety standards. They must only be used for the applications described in the instructions and with specified environmental conditions, and only in connection with approved external devices.

## **Intended Readership**

This manual is intended for project engineers, programmers and maintenance staff with general knowledge in the area of automation devices.

The reproduction of the contents of this publication (either in its entirety or in a part) is not permitted without the written permission of HIMA.

All rights and technical modifications reserved.

**© HIMA Paul Hildebrandt GmbH + Co KG P. O. Box 1261 D - 68777 Bruehl** near Mannheim Phone +49 6202 709-0 Fax +49 6202 709-107 E-mail info@hima.com Internet http://www.hima.com

# **Further System Documentation**

For engineering the HIMatrix systems there are available the following documents:

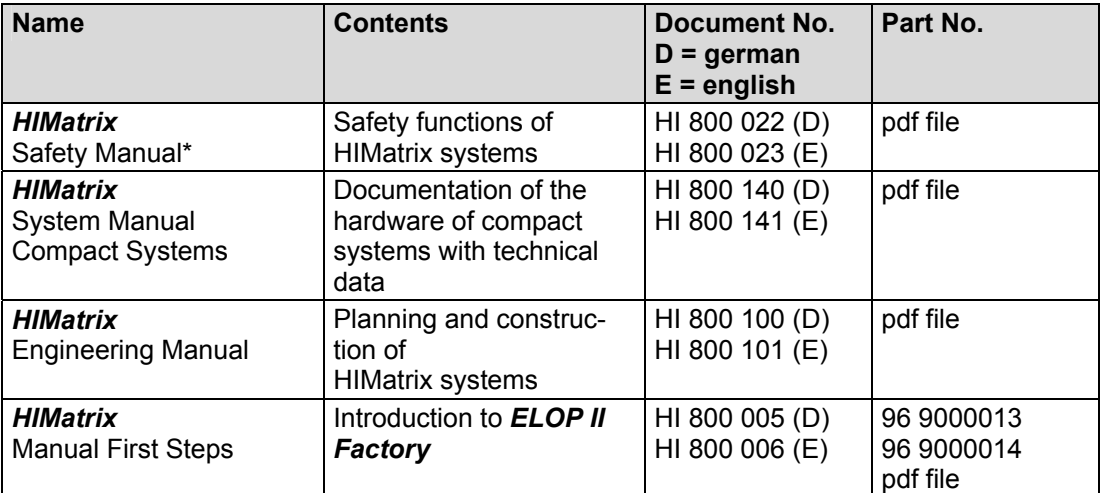

\* Shipping only with HIMatrix systems

# **Terminology**

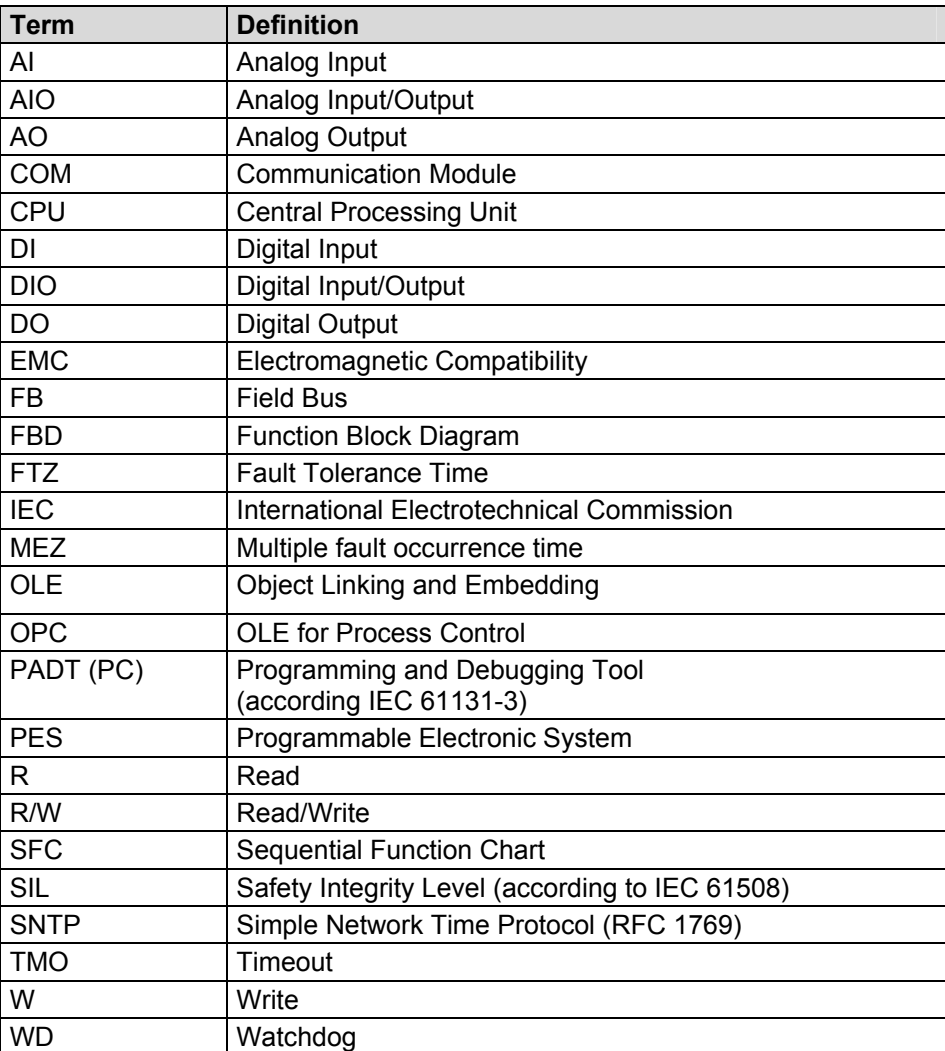

## **Contents**

## Page

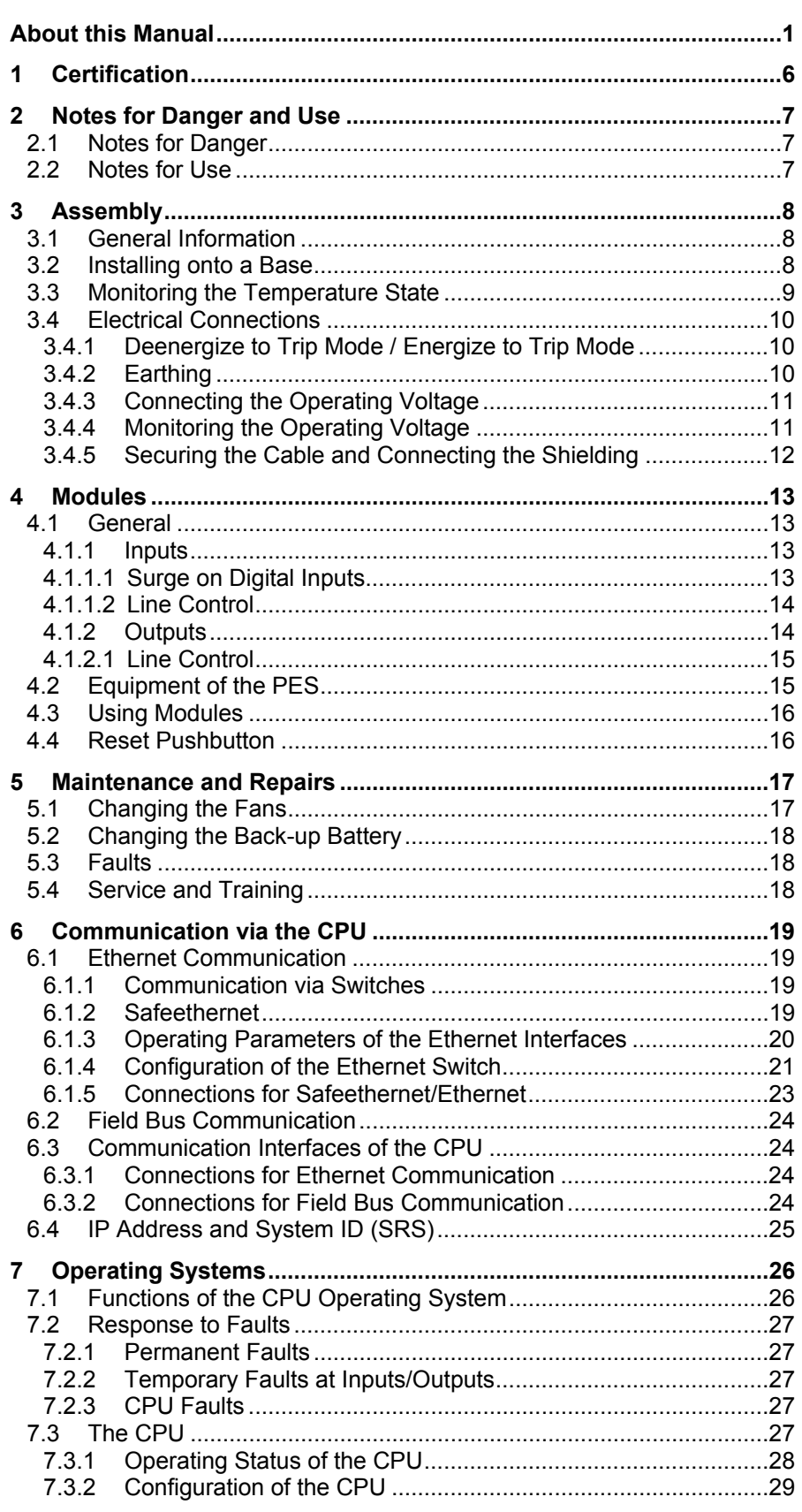

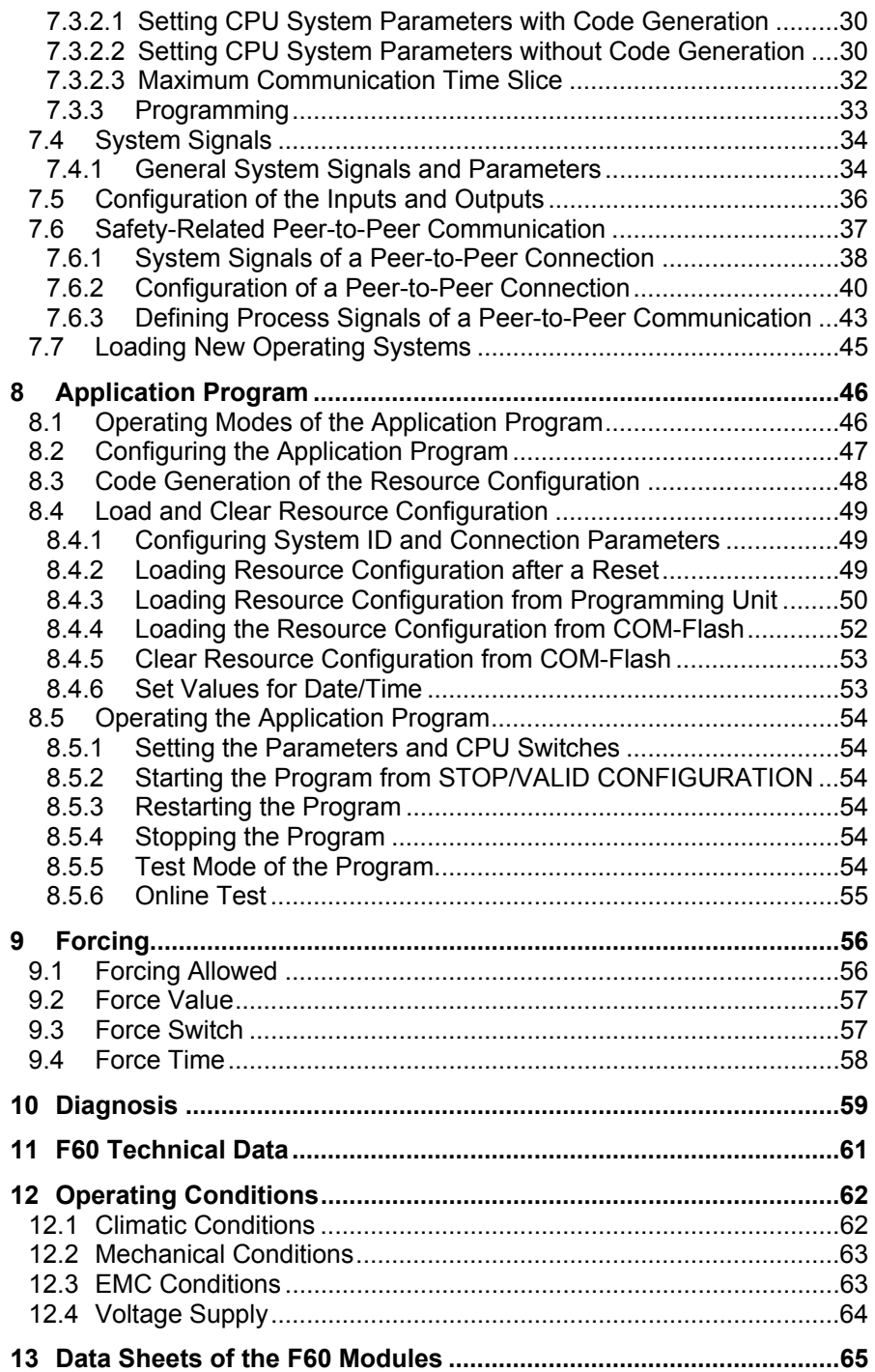

# <span id="page-7-0"></span>**1 Certification**

The safety-related HIMA HIMatrix programmable controllers (Programmable Electronic Systems, PES) are tested and certified by TÜV for functional safety in accordance to  $\mathsf{\mathsf{C}}\mathsf{\mathsf{E}}$  and the standards listed below:

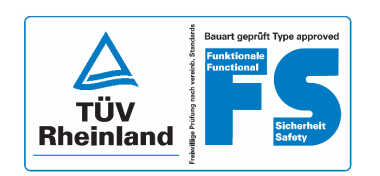

TÜV Anlagentechnik GmbH Automation, software and information technology Am Grauen Stein 51105 Köln

**Certificate and test report No. 968/EZ 128.08/05 Safety-related automation devices HIMatrix F60, F35, F31, F30, F3 DIO 20/8 01, RIO-NC** 

**Certificate and test report No. 968/EZ 181.01/05 Safety-related automation devices HIMatrix F20** 

#### **International standards:**

IEC 61508, part 1-7: 2000 IEC 61511: 2004 EN 954-1: 1996 EN 12067-2: 2004, EN 298: 2003, EN 230: 1990 NFPA 85: 2001 EN 61131-2: 2003 EN 61000-6-2: 2001, EN 61000-6-4: 2001 F 60 and F35: EN 54-2: 1997, NFPA 72: 2002

#### **National standards:**

DIN VDE 0116: 1989, EN 50156-1:2004

Chapter **[12](#page-63-1) Operating conditions** contains a detailed listing of all applied environment and EMC tests.

All devices are labeled with the  $\mathsf{\mathsf{C}}\mathsf{\mathsf{E}}$  sign.

# <span id="page-8-0"></span>**2 Notes for Danger and Use**

This manual contains specially highlighted advices that indicate safety requirements:

## **2.1 Notes for Danger**

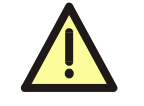

**Important information regarding situations or operations. Failure to observe these instructions could cause personal injury and/or damage to property.**

These notes

- indicate danger,
- help you avoid danger,
- make you aware of the consequences.

## **2.2 Notes for Use**

**Note** Special instructions to aid understanding and correct use.

These instructions will help you to operate the controller correctly and will provide you with better understanding of the system.

# <span id="page-9-0"></span>**3 Assembly**

## **3.1 General Information**

In order to ensure a fault-free operation, the operating conditions (cf. chapter [12\)](#page-63-1) must be observed when to decide where to install the F60.

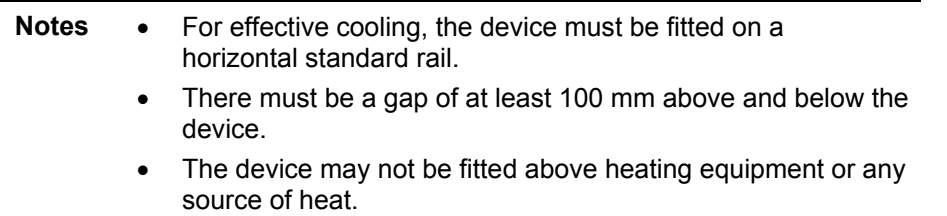

For the assembly of the devices and the attention of the maximum operating temperature the descriptions in the **HIMatrix Engineering Manual** are to be considered.

## **3.2 Installing onto a Base**

The F60 has two vertical plates, each with two oblong holes to secure the unit. It must be secured to a flat, even base.

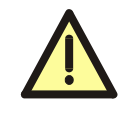

**When installing the F60 make sure that it is fastened in place with no mechanical distortion.** 

The installation screws should not be more than 6 mm in diameter, and the diameter of the head of the screws no more than 13 mm. The screws and the selected fixing sub-base must be able to bear the weight of the controller.

**Securing the plate** 

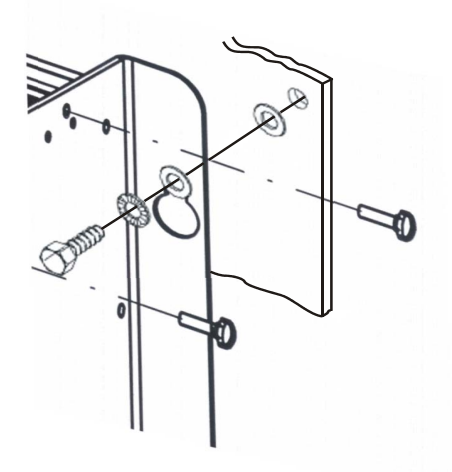

#### **Figure 1: F60 Installing onto a base**

The controller is assembled without connecting the terminals. Only personnel who have knowledge of ESD protective measures are permitted to carry out system modifications and replace modules.

<span id="page-10-0"></span>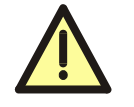

**An electrostatic discharge can damage the built-in electronic components.** 

- Touch an earthed object to discharge any static about your person.
- When carrying out the work, make sure the working area is free of static and wear an earthing strip.
- When the F60 and the modules are not in use, ensure they are protected from electrostatic charges, e.g. keep it in its packaging.

## **3.3 Monitoring the Temperature State**

The CPU 01 central module monitors the temperature state (operating temperature) of the HIMatrix F60.

The CPU evaluates the temperature states of the single modules including the power supply and the CPU itself.

The temperature state of the particular module is measured by one temperature sensor in a relevant temperature location. This sensor monitors automatically and continuously the temperature state of the device. The status messages for the various temperature thresholds of the temperature state come from one of these sensors dependent on the heating of the modules.

The HIMatrix F60 has two fans behind the earthing grid, which are controlled by the CPU module dependent on the temperature state:

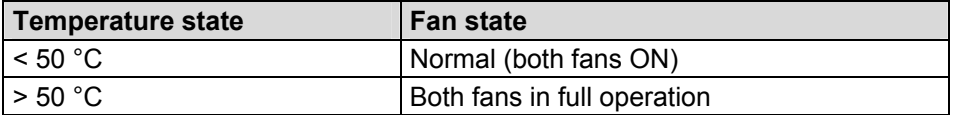

#### **Table 1: Monitoring the fan state**

The fan states can be evaluated on a programming unit running the software *ELOP II Factory* via the *Fan State* (see chapter [7.4.1\)](#page-35-1) system signal.

The temperature state signals the measured temperatures in the following temperature ranges:

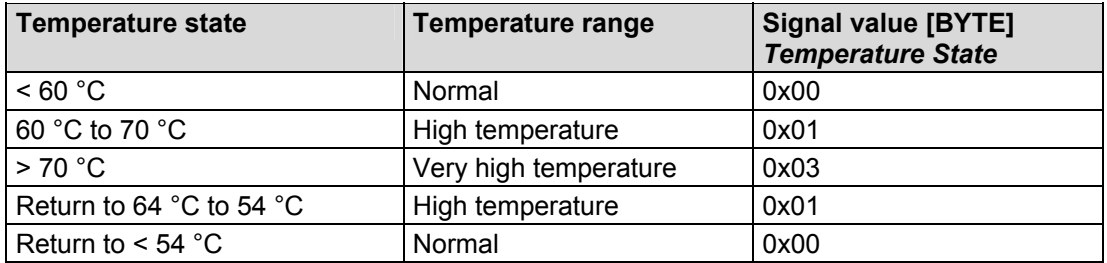

#### **Table 2: Monitoring the temperature state**

If the temperature at one temperature sensor of a module rises above a temperature threshold, the temperature state changes.

The temperature states can be evaluated using the *Temperature State* system signal (see chapter [7.4.1\)](#page-35-1) on a programming unit running *ELOP II Factory*.

The differing temperature ranges at decreasing temperature compared to increasing temperatures are caused by the hysteresis of the temperature sensor. The hysteresis is about 6 °C. Therefore the threshold for the range of "High temperature" is shifted by this amount at decreasing temperatures.

<span id="page-11-0"></span>Note In case of lacking or insufficient circulation and inadequate natural convection within a cabinet the threshold to the range "High temperature" of the HIMatrix F60 can already response at ambient temperatures (within the cabinet) of 35 °C. Reason: local overheating, insufficient heat dissipation by constricted convection.

## **3.4 Electrical Connections**

Only personnel who have the knowledge of EMC protective measures are permitted to carry out system modifications/upgrades to the system wiring.

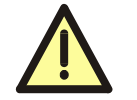

**An electrostatic discharge can damage the built-in electronic components.** 

- Touch an earthed object to discharge any static in your body.
- When carrying out the work, make sure to use an ESD protected working area and wear an earthing strip.
- When the module is not in use, ensure it is protected from electrostatic discharges, e. g. keep it in its packaging.

### **3.4.1 Deenergize to Trip Mode / Energize to Trip Mode**

The programmable controllers are designed for the deenergize to trip mode.

The HIMatrix systems are certified for process controllers, safety systems, burner systems and machine controllers.

A system operating according to the deenergize to trip mode does not need energy to perform its safety function.

In the event of a fault, the input and output signals revert to voltage-free or current-free states to ensure safe operation.

The HIMatrix controllers can also be used in energize to trip mode applications.

A system operating according to the energize to trip mode needs energy, for example electrical or pneumatic energy, to perform its safety function.

Therefore the HIMatrix F60, F35 and F3 AIO 8/4 01 were tested and certified according to EN54 and NFPA72 for use in fire alarm systems and fire extinguish systems. In these systems it is necessary that on demand the active state is used for controlling the danger (further details see **Engineering Manual**).

### **3.4.2 Earthing**

On the front left of the earthing grid at the bottom is an earthing screw, which is marked with the earthing symbol.

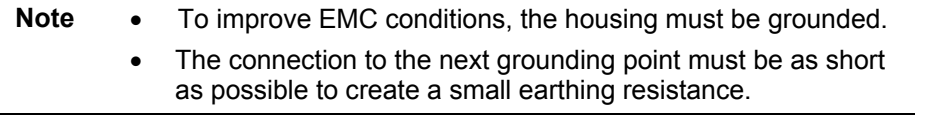

The F60 controller can be operated either with an earthed L- reference pole or unearthed. If operating in an unearthed state, earth-fault monitoring must be carried out (e.g. see VDE 0116).

### <span id="page-12-0"></span>**3.4.3 Connecting the Operating Voltage**

The electrical connection is carried out via the 3-pole withdrawable connector on the front plate of the power supply module. The connector can accommodate lines of 6 mm².

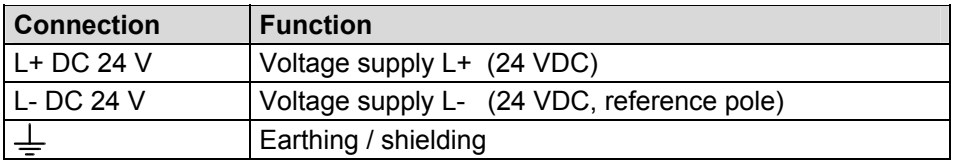

#### **Table 3: Connecting the operating voltage**

If a shielded line is used for the voltage supply, the shield is also connected via the earthing contact to the connector of the voltage supply.

The power supply must fulfill the requirements of IEC/EN 61131-2 or SELV (Safety Extra Low Voltage) or PELV (Protective Extra Low Voltage).

### **3.4.4 Monitoring the Operating Voltage**

During operation the 24 VDC is automatically monitored; reactions are dependent on the voltage levels shown below:

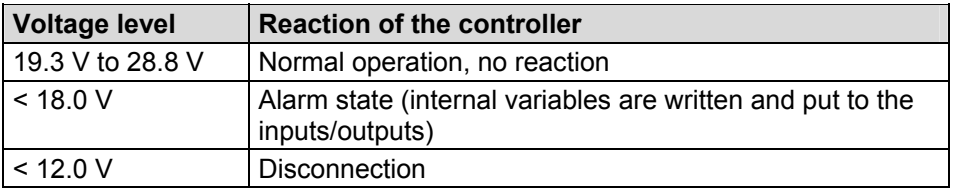

#### **Table 4: Monitoring the operating voltage**

The operating voltage can be evaluated on a programming unit running the software *ELOP II Factory* via the *Power Supply State* system signal (see chapter [7.4.1\)](#page-35-1).

### <span id="page-13-0"></span>**3.4.5 Securing the Cable and Connecting the Shielding**

The cables are fed in vertically from below and secured with two cable binders onto the reeds of the earthing grid.

The shielding of a cable (if present) is attached to the earthing grid with a bracket. The bracket is also positioned over the not insulated cable shielding and is pushed into the oblong holes of the earthing grid on both sides until it fits firmly in place.

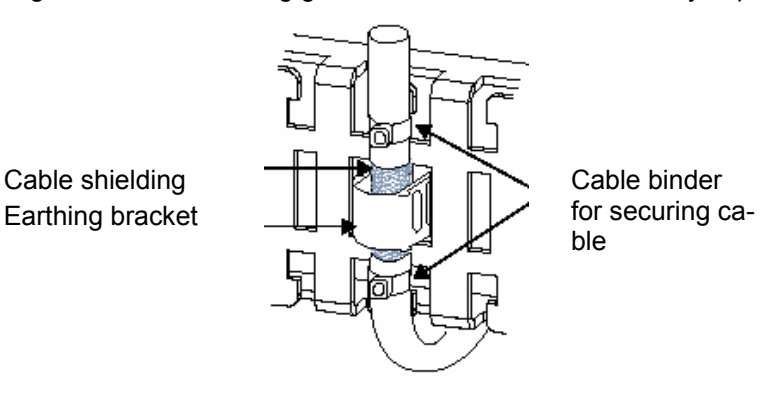

**Figure 2: Securing the cable and connecting the shielding**

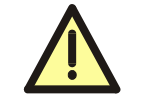

**The shield clamp may not be used as a strain relief for the connected cable.**

# <span id="page-14-0"></span>**4 Modules**

## **4.1 General**

All PES HIMatrix F60 modules are 6 units high, corresponding to 262 mm.

Specific slots are only provided for the power supply and central modules (see section [4.2](#page-16-1) "Equipment of the PES"). All other slots can be fitted with modules of various functions (depending on their use).

**Note** The order of the module assembly must correspond to the assignment in the application program.

The way in which the PES is assembled can only be changed if the unit is switched off, i.e. the system is not in operation.

The relevant modified application program must then be re-loaded.

**Note** Modules may not be removed or inserted during operation!

The I/O circuits are connected onto the front plates of the modules using pluggable terminals. The status of the digital signals is indicated via LEDs next to the terminals.

### **4.1.1 Inputs**

The input channels of the modules are used to transfer and to match signals between the production plant and the microprocessor systems on the central module.

The safety-related modules are continuously tested. Regardless of the error, only the affected channel or the whole module is switched off and displayed as defective; the logic of the application program then receives safe 0-signals as input signals from the operating system of the controller.

Signal sources with their own dedicated power supply can also be connected instead of contacts. The reference pole of the signal source must then be connected to the reference pole of the input.

### **4.1.1.1 Surge on Digital Inputs**

In the case of digital inputs, an EN 61000-4-5 surge impulse can be read as a short-time H-signal (caused by the short cycle time of the HIMatrix system).

To avoid errors in these cases, one of the following measures must be taken in respect to the applications:

- Installation of shielded input lines to prevent the effects of surges in the system,
- Fault masking in the application program: A signal must be present at least twice before it is evaluated.

**Attention**: This extends the reaction time of the system!

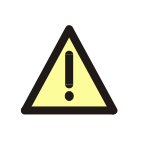

**The mentioned measures can be neglected if surges in the system can be excluded by the construction of the plant. The construction includes especially protection measures concerning overvoltage, lightning strike, earthing and wiring on base of manufacturers instructions and relevant standards.** 

#### <span id="page-15-0"></span>**4.1.1.2 Line Control**

<span id="page-15-1"></span>Line Control is a short-circuit and line break monitoring system, for example, of EMER-GENCY STOP inputs (cat. 4 according to EN 954-1), which can be configured on the F60 system.

In addition, the digital outputs DO 1 to DO 8 of module DIO 24/16 01 are connected to the DI digital inputs of the same (or different) module, as shown below (example):

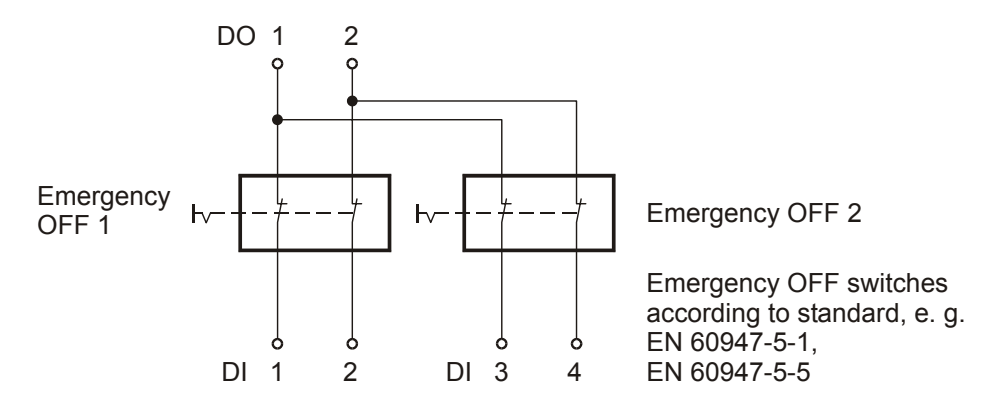

#### **Figure 3: Line Control**

The digital outputs DO 1 to DO 8 are pulsed and in this way the lines to the digital inputs of module DI 32 01 or DIO 24/16 01 are monitored.

The LED "ERR" on the module front plate flashes, the inputs are set to 0-signal and an error code (which can be evaluated) is generated when the following errors occur:

- Short-circuit between two parallel lines,
- Change of two lines (e.g. DO 2 to DI 3),
- Earth fault on one of the lines (only with earthed reference pole),
- Line break or opening of the contacts, i.e. when one of the Emergency OFF switches (displayed above) is pressed, the LED "ERR" also flashes and the error code is generated.

How to configure Line Control in the application program is described in the **HIMatrix Engineering Manual**.

### **4.1.2 Outputs**

The output channels of the modules are used to transfer and to match signals between the microprocessor systems on the central module and the production plant.

The modules are continuously tested. Regardless of the error, only the affected channel or the whole module is switched off and displayed as defective; the outputs go into a safe, power-free state.

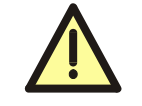

**The terminals for output circuits may not be plugged with load connected. With existing short-circuits the resulting high current may damage the terminals.** 

Inductive loads can be connected without a protection diode on the load. We strongly recommend that a protection diode is fitted directly to the load to suppress any interference voltage.

### <span id="page-16-0"></span>**4.1.2.1 Line Control**

The digital outputs DO 1 to DO 8 of the module DIO 24/16 01 can be used for short-circuit or line break monitoring of the digital inputs of the module DI 32 01 or DIO 24/16 01, for example, with EMERGENCY STOP buttons conform to Cat. 4 as specified in EN 954-1. The outputs are pulsed and connected to the safety-related inputs (see section [4.1.1.2\)](#page-15-1). In this case the outputs have the function of pulsed outputs.

A module with relay contact outputs, e.g. DO 8 01, cannot be used for this purpose.

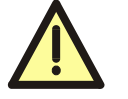

**Pulsed outputs must not be used as safety-related outputs!** 

## **4.2 Equipment of the PES**

<span id="page-16-1"></span>A modular spacing unit (SU) has a width of 5.08 mm (0.2 inch). There is a total of 40 SU available, 24 of which can be used with any of the input and output modules as required.

### **Assembly (from left to right)**

- first slot **only** for power supply module PS 01
- next slot **only** for central module CPU 01
- I/O slots numbered from 1 to 6.
	- I/O modules with various functions can be inserted as required

The following table shows a list of modules, which are available at present:

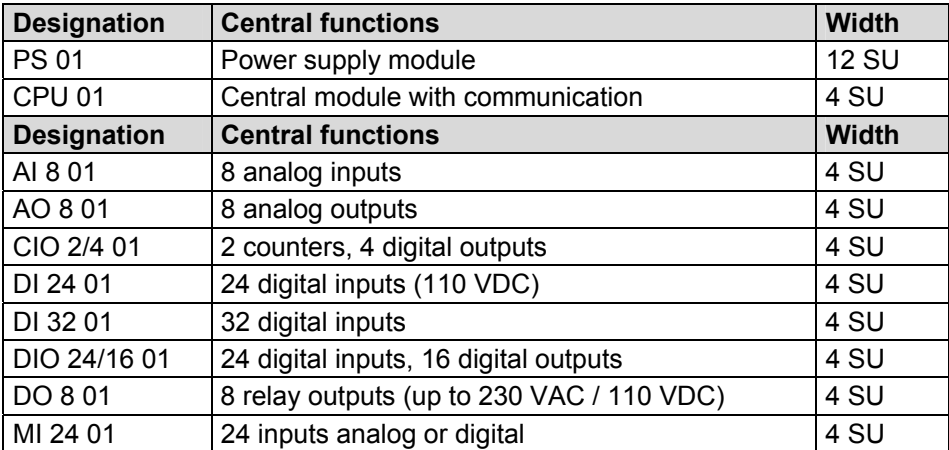

**Table 5: Equipment of the PES** 

## <span id="page-17-0"></span>**4.3 Using Modules**

The modules are assembled without the terminal connections of the connecting cable being plugged in.

Personnel must also be protected from electrostatic.

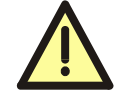

**An electrostatic discharge can damage the built-in electronic components of a module.** 

- Touch an earthed object to discharge any static in your body.
- When carrying out the work, make sure the working area is free of static and wear an earthing strip.
- When the modules are not in use, make sure they are protected from electrostatic charges, e.g. keep them in their packaging.

#### **Inserting modules**

- Push the modules without tilting them as far as they will go into both guide supports, which are located at the top and bottom in the housing.
- Push the upper and lower ends of the front plate until the connector of the module is firmly in place in the socket of the backplane.
- Secure the module with both screws on the upper and lower ends of the front plate.

#### **Removing modules**

- Remove all connectors from the front plate.
- Loosen both securing screws on the upper and lower ends of the module front plate.
- Using the grip (located at the bottom on the front plate), loosen the module and pull it out of the guide supports.

## **4.4 Reset Pushbutton**

The CPU of the control is equipped with a reset pushbutton. An operating of the reset will be necessary e.g. if the password for connecting a PADT is forgotten.

The pushbutton is accessible through a small round hole on the front plate of the CPU module. The activation must be made with a suitable pin of insulating material to prevent shortcircuits inside the module.

The reset is only effective when the control is booted anew and simultaneously the pushbutton is pressed for at least 20 seconds. An activation during operation of the device has no influence.

**Note** During a reset the field bus interface may not be connected to a field bus in operation, as this will result in malfunctions there.

With activation of the reset pushbutton

- IP address and system ID (SRS) are set to default values,
- all accounts are deactivated (except default account "Administrator" without password).

**Note** After activation of the reset pushbutton the values are modified until a new reboot, then the previous information are valid again! After a reset the user must enter new information if necessary.

# <span id="page-18-0"></span>**5 Maintenance and Repairs**

**Note** For safety-related use the module must be generally overhauled in periodical time intervals (see **Safety Manual**).

The fans of the controller and the back-up battery in the power supply module have to be replaced at specified intervals.

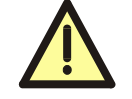

**Personnel must discharge electrostatic from about their body before touching supply or signal lines.** 

Only personnel who have knowledge of EMC protective measures are permitted to carry out modifications to supply/signal lines and/or upgrade with modules.

## **5.1 Changing the Fans**

Loosen both fixing screws (left and right) on the earthing grid.

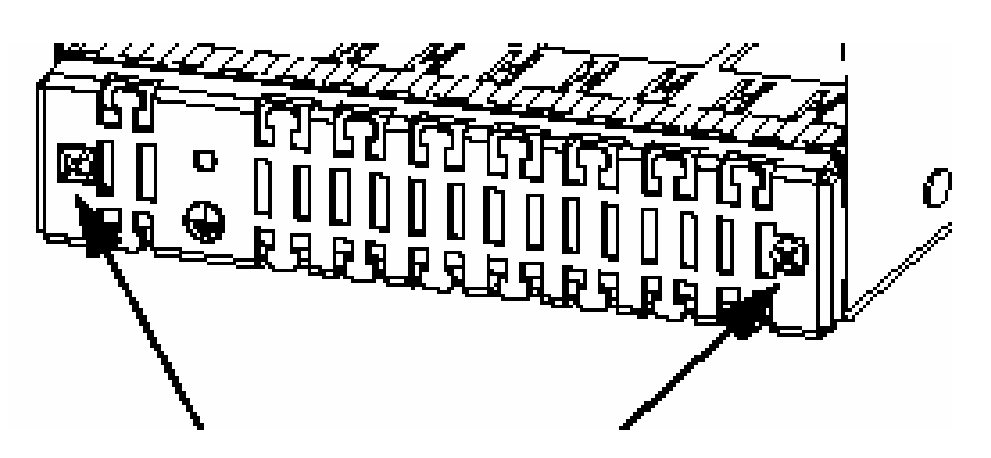

#### **Figure 4: Earthing grid with fixing screws**

- Move the earthing grid and the attached cables into a position, which allows the fan support plate (positioned behind it) to be removed.
- Loosen the connector (for the voltage supply of the fans) and pull out the fan support plate.
- Loosen the four fixing screws on each fan to be able to remove and then replace them.

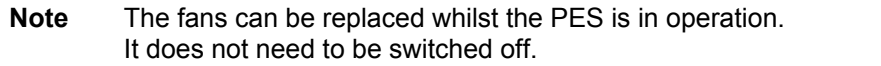

#### **Replacing the fans**

- at normal temperatures  $(<40 °C)$ : every 5 years
- at higher temperatures  $(>40 °C)$ : every 3 years

## <span id="page-19-0"></span>**5.2 Changing the Back-up Battery**

There is a back-up battery built into the power supply module to store data and to operate the clock in the event of the supply voltage failing.

**Note** The back-up battery should be changed every four years.

More detailed information on changing the back-up battery can be found in the power supply module data sheet.

The battery can be changed while the system is running. Therefore the system ID and the IP address in the NVRAM of the CPU is stored and a new transfer into the controller is not necessary.

## **5.3 Faults**

Faults in the central module normally cause a shutdown of the entire controller and are indicated on the CPU by the LED "ERR".

Possible causes for the display "ERR" see datasheet of the CPU 01.The display can be switched off via the command *Reboot Resource* in the menu *Extra* of the Control Panel. The controller will be rebooted and started again.

Faults in the input and output modules are automatically detected during operation and indicated on the front plate of the affected module via the LED "ERR".

Connecting a programming unit allows errors to be diagnosed, even if the controller has stopped, providing the communication has not been affected.

Before replacing an I/O module, check whether an external line fault is present, and that the relevant sensor/actuator is functioning correctly.

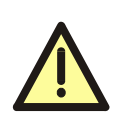

**Repairs of an F60 safety-related HIMatrix unit (or to one of its modules) must only be carried out by HIMA manufacturers. Any unauthorized work carried out on the module could impair the functional safety and will nullify the guarantee and the certification.** 

## **5.4 Service and Training**

Contact the HIMA service department to set a date for commissioning, testing and modifying the control system and to discuss what work needs to be done.

HIMA offers software and PES hardware training courses, which normally take place at HIMA. However, training can also be provided on site at the customer.

The current training programs and dates can be obtained from HIMA, as well as offers on special external seminars.

# <span id="page-20-0"></span>**6 Communication via the CPU**

The communication section of the CPU is attached to the safe microprocessor system via a Dual-Port RAM. It controls the communication between the PES and other systems via powerful interfaces:

- 100BaseT: Safe**ethernet** / Ethernet / OPC / Programming unit (PADT), TCP-SR, SNTP, Modbus TCP
- Field buses: Profibus-DP, Modbus, Interbus

## **6.1 Ethernet Communication**

### **6.1.1 Communication via Switches**

The CPU of the F60 control is fitted with a 5-way switch. One of the five ports is used for the internal Ethernet communication, while the other four are for external communications via the RJ-45 connections.

- In contrast to a hub, a switch is able to store data packets for a short period of time in order to establish a temporary connection between two communication partners (transmitter/receiver) for the transfer of data. In this way, collisions (typical of a hub) can be avoided and the load on the network is reduced. For controlled data transfer every switch needs an address/port relation table. This table will be automatically generated in a self-learning process. Each port in the switch is correlated to defined MAC addresses. According to this table incoming data packages are directly switched to the correspon-ding port. For Ethernet Frame Buffering there exists a 128 kByte SRAM.
- The switch automatically switches between the transfer rates of 10 and 100 MBit/s and between full and half duplex connections. This makes the full bandwidth available (full duplex operation) in both directions.
- A switch controls the communication between different devices. The switch can address up to 1000 absolute MAC addresses.
- Autocrossing recognizes that cables with crossed wires have been connected, and the switch adjusts accordingly.

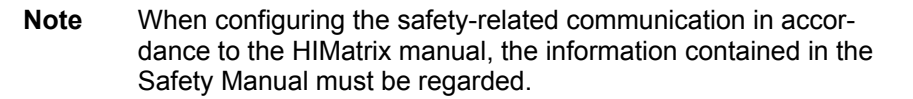

### **6.1.2 Safeethernet**

In the field of automation central themes are requirements like determinism, reliability, changeability, enlargement and over all safety.

Safe**ethernet** provides a transfer protocol for transmitting safety-related data up to SIL 3 on base of the Ethernet technology.

Safe**ethernet** implements mechanism that can detect and react safety-related on the following faults:

- Corruptions of the transmitted data (duplicate, lost, changed bits)
- Wrong addresses of messages (transmitter, receiver)
- Wrong sequence of data (repetition, lost, change)
- Wrong timing (delay, echo)

Safe**ethernet** is based on the standard Ethernet or FastEthernet according to IEEE802.3.

The transmission of the safety-related data uses the protocol frame of the standard Ethernet.

<span id="page-21-0"></span>According to the Black Channel Approach in safe**ethernet** "insecure transmission channels" (Ethernet) are used and controlled by safety-related protocol mechanism at transmitter and receiver.

In this way normal Ethernet network components like hubs, switches, routers and PCs supplied with network interfaces can be used within a safety-related network.

The significant difference to standard Ethernet is determinism, the real-time ability, of safe**ethernet**. A special protocol mechanism guarantees deterministic behavior even in case of faults or new entries of communication participants. New components are automatically integrated in the running system. All components of the network could be changed while the system is running. With the use of switches transmission times can be clearly defined. In this way Ethernet works in real-time.

The possible transfer speed up to 100 Mbit/s for safety-related data is higher then the speed normally used. For example copper lines as well as fiber optic cables can be used as transmission media.

The integration of firm intranets as well as connections to the Internet can be realized with safe**ethernet** technology. The terms for safety-related communication according to the HIMatrix Safety Manual have to be considered. Therefore only one network for safety and non-safety data transfer is necessary.

Safe**ethernet** can be fitted to existing Ethernet networks with adjustable network profiles.

With safe**ethernet** one can built-up flexible system structures for the decentral automation with defined reaction times. According to the requirements the intelligence can be centralized or distributed in a decentral way to the participants within the network. There is no limit in the number of safe participants of the network and the amount of transferred safe data to get the needed reaction times. A central controller and the built-up of parallel structures is therefore superfluous.

The transmission of safe data is integrated in the existing Ethernet network. A separate safety bus can be saved. The switches in the HIMatrix controllers overtake tasks for which normally network switches are needed.

The configuration of safe**ethernet** is described in chapter [7.6](#page-38-1) "[Safety-Related Peer-to-Peer](#page-38-1) [Communication"](#page-38-1).

### **6.1.3 Operating Parameters of the Ethernet Interfaces**

#### *Up to COM OS Version 8.32:*

All Ethernet ports of the integrated Ethernet switches have the same settings Autoneg / Autoneg for Speed Mode and Flow-Control Mode. Other settings are not possible or are rejected by the controller during loading of configuration.

The Ethernet interfaces 10/100 BaseT of the HIMatrix devices have the following parameters:

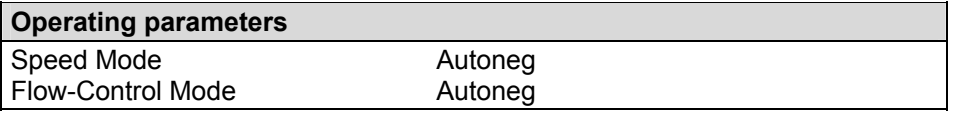

Other devices combined with HIMatrix devices must have the following network settings:

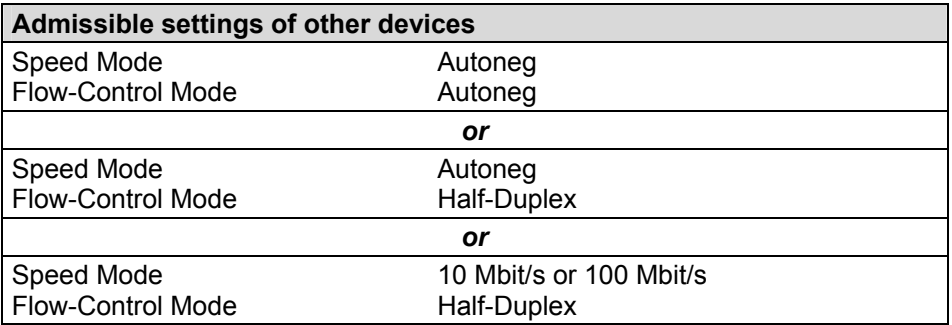

<span id="page-22-0"></span>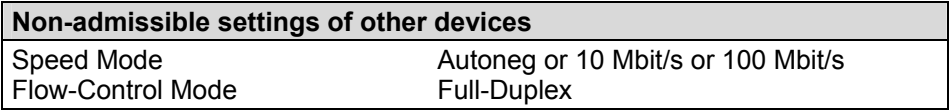

#### *From COM OS Version > 8.32 and ELOP II Hardware Management Version 7.56.10:*

For each Ethernet port of the integrated Ethernet switch the parameters could be set individually (see chapter [6.1.4\)](#page-22-1).

### **6.1.4 Configuration of the Ethernet Switch**

<span id="page-22-1"></span>For HIMatrix devices in the register "Extended" the parameters "Speed Mode" and "Flow-Control Mode" must be set to "Autoneg". The option "Activate Extended Settings" must be set in order that the parameters are activated (see [Figure 5: Properties of the COM\)](#page-22-2).

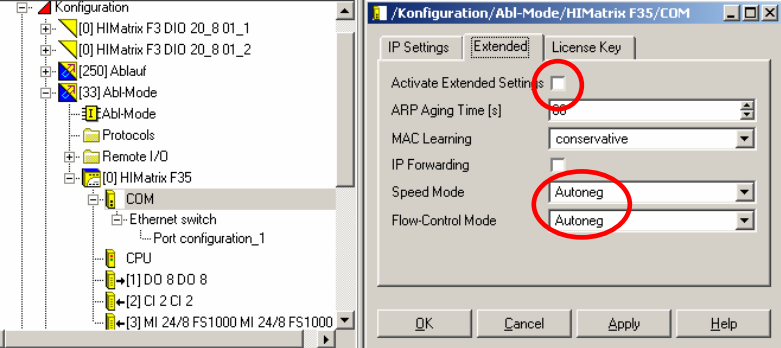

<span id="page-22-2"></span>**Figure 5: Properties of the COM**

The parameters ARP, MAC Learning, IP Forwarding, Speed Mode and Flow-Control Mode are explained in detail in the online help of *ELOP II Factory*.

The port settings of the integrated switch of a HIMatrix resource can be parameterized individually *from COM OS Version > 8.32 and ELOP II Hardware Management Version 7.56.10 on*. Via the menu option *Ethernet switch* -> *New -> Port configuration* a configuration menu can be established for each switch port.

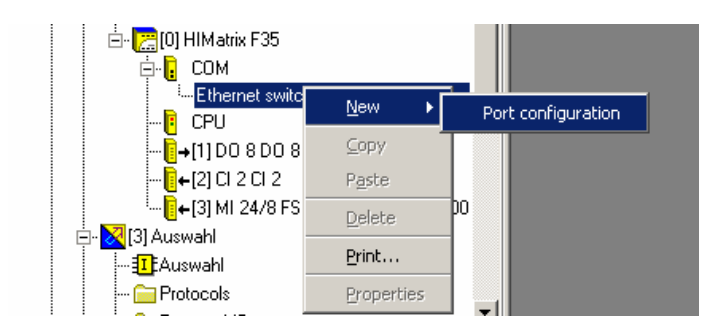

**Figure 6: Setting a port configuration** 

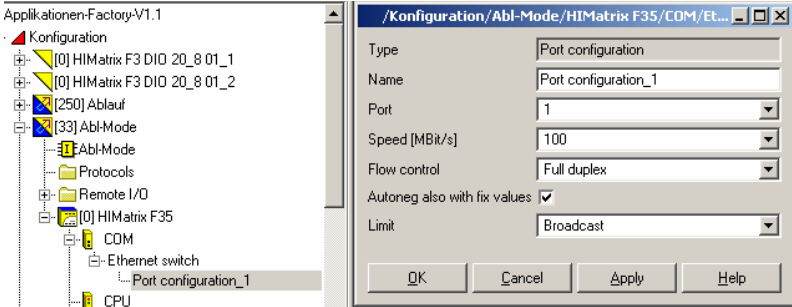

**Figure 7: Parameter of a port configuration** 

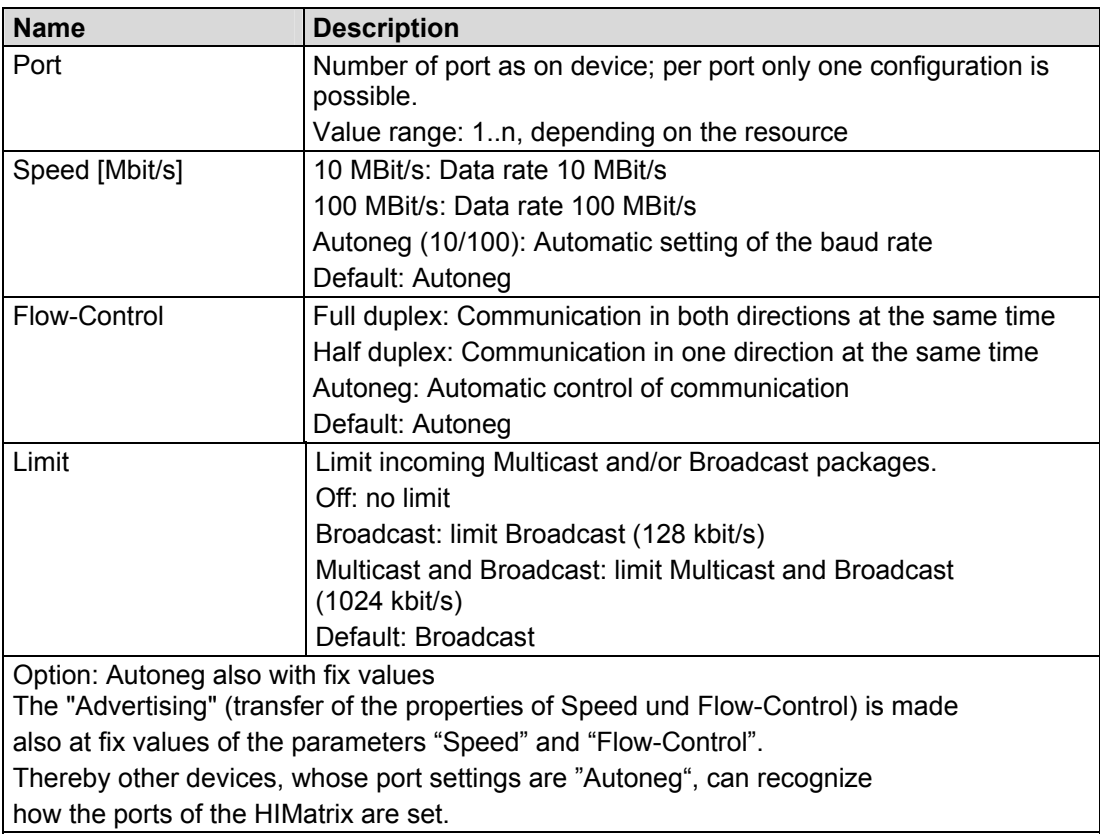

#### **Table 6: Parameters of the port configuration**

The parameters are set in the configuration of the COM of the HIMatrix controller by pushing the button *Apply.* The entries in the properties of the COM and of the Ethernet switches (configuration) must be compiled anew with the application program and transferred in the controller before the entries can become active for the communication of the HIMatrix. The properties of the COM and the Ethernet switches can also be changed directly online via the Control Panel. These settings become active at once, but are not transferred into the application program.

### <span id="page-24-0"></span>**6.1.5 Connections for Safeethernet/Ethernet**

For the networking via safe**ethernet**/Ethernet the other F60 modules or HIMatrix compact systems devices the CPU is equipped with four connections arranged at the front of the housing.

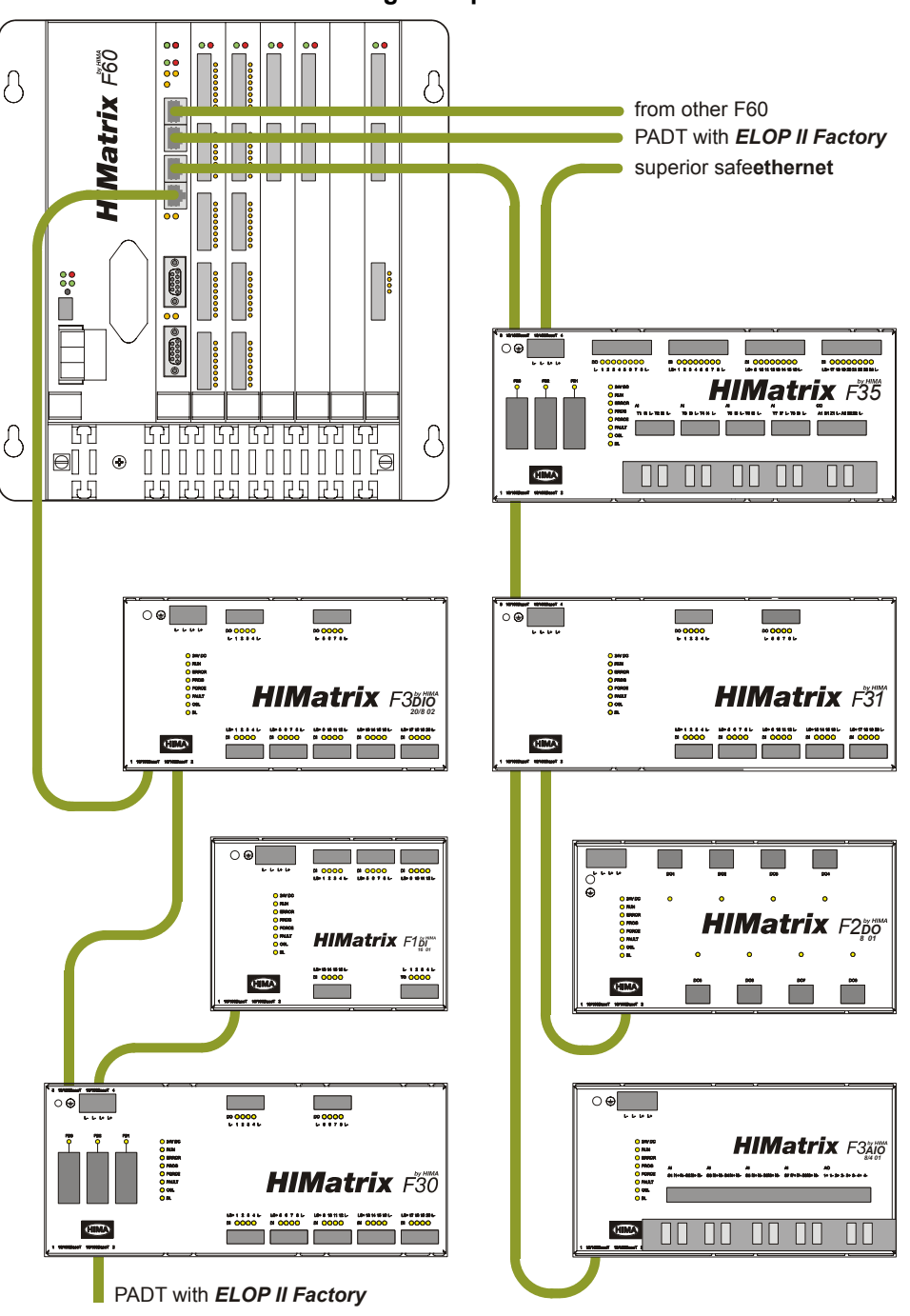

#### **Safeethernet/Ethernet Networking example:**

**Figure 8: Safeethernet/Ethernet Networking example** 

The various systems can be networked together as required via Ethernet (star or line configuration). A programming unit (PADT) can also be connected wherever required.

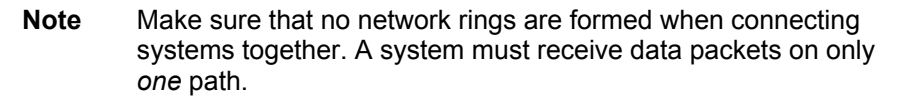

## <span id="page-25-0"></span>**6.2 Field Bus Communication**

Both interfaces FB1 and FB2 are able to communicate with master or slave systems via field bus. For this purpose the Profibus-DP protocol or the Modbus protocol can be used.

Both interfaces can operate simultaneously.

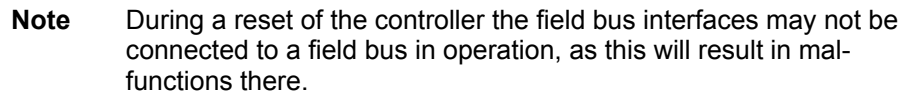

## **6.3 Communication Interfaces of the CPU**

### **6.3.1 Connections for Ethernet Communication**

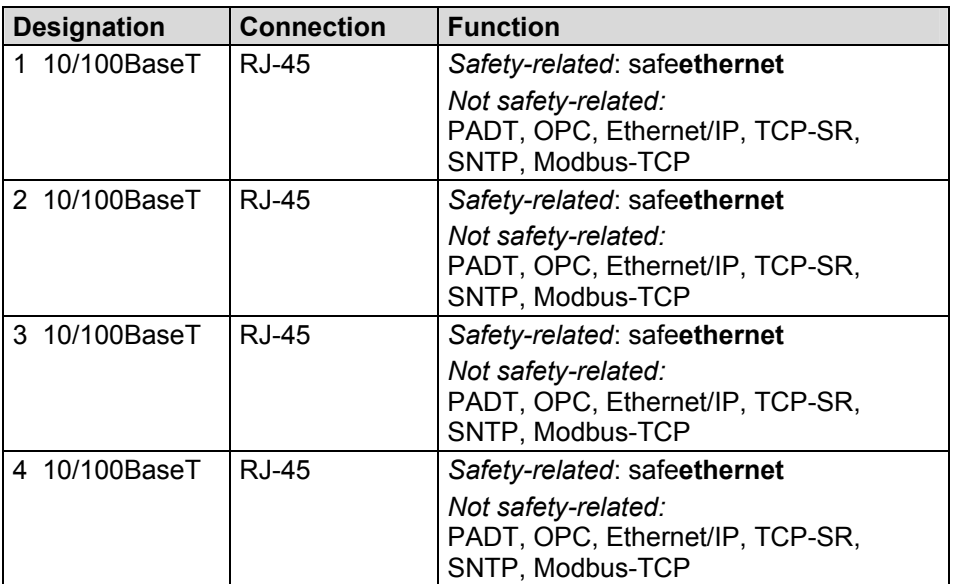

**Table 7: Connections for Ethernet communication**

## **6.3.2 Connections for Field Bus Communication**

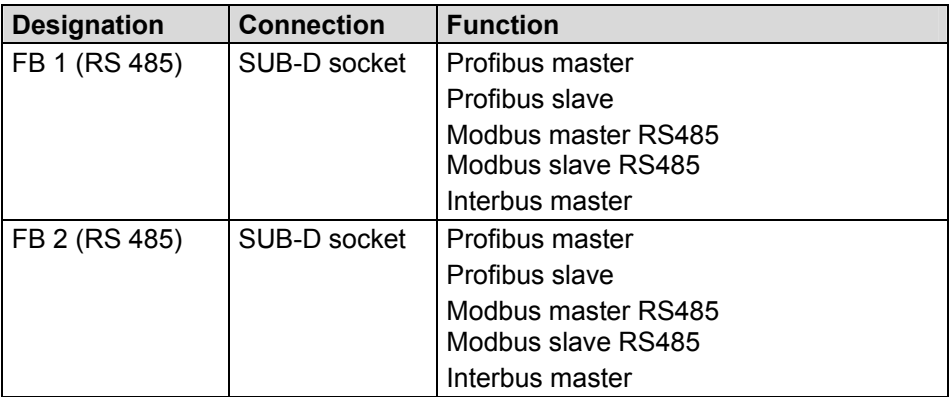

**Table 8: Connections for field bus communication**

All the connections for communication are located on the front plate of the CPU module (description in the data sheet).

## <span id="page-26-0"></span>**6.4 IP Address and System ID (SRS)**

A transparent label is provided with the CPU and can be used to note the IP address and system ID (SRS, System-Rack-Slot) following to a modification:

IP\_\_\_.\_\_\_.\_\_\_.\_\_\_SRS\_\_\_\_.\_\_.\_\_

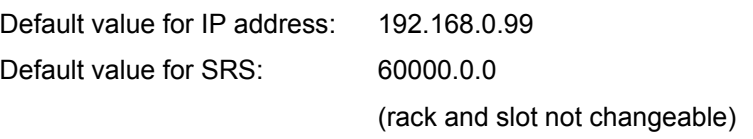

The ventilation slots in the housing of the controller must not covered with the label.

How to change the IP address and system ID is described in the *ELOP II Factory* manual "First Steps".

# <span id="page-27-0"></span>**7 Operating Systems**

## **7.1 Functions of the CPU Operating System**

The operating system program contains all the *basic* functions of the HIMA HIMatrix Programmable Electronic System (PES).

The *user* functions that should be carried out by the relevant PES are specified in the application program with the software package *ELOP II Factory*. A code generator is used to translate the application program into machine code, which is then transferred into the Flash EPROM in the central module.

The main functions of the operating system and the relevant connections to the application program are displayed in the following table:

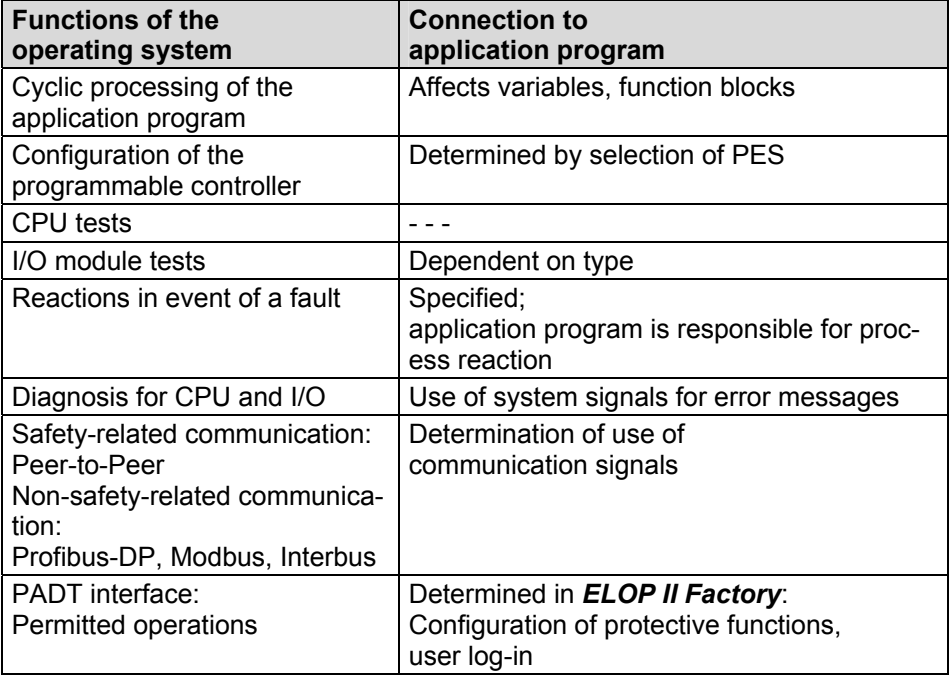

**Table 9: Functions of the CPU operating system** 

Each operating system is TÜV tested and is approved for operation with the safety-related PES. The current versions of the operating system and the relevant signatures (CRCs) are subject to revision control, and are documented in a list, which is created together with the TÜV.

## <span id="page-28-0"></span>**7.2 Response to Faults**

### **7.2.1 Permanent Faults**

A fault occurring in the input or output channel has no effect on the controller. Only the defective channel is interpreted as faulty but not the entire controller. The remaining safety functions are not affected and remain active.

In the case of defective input channels, the operating system passes the safe value "0" to be processed. Defective output channels are set to a deenergized state. If it is not possible to disconnect a single channel, the whole output module is interpreted as defective.

The fault status signal is set and the CPU signals the type of fault to the application program.

If the CPU cannot switch off the output on demand and even the secondary means of deenergization is not effective the CPU goes into the STOP state. The outputs then are switched off by the CPU's watchdog.

In the case of faults in the I/O modules, which last for more than 24 hours, the concerning I/O modules will be switched off permanently.

### **7.2.2 Temporary Faults at Inputs/Outputs**

If a fault occurring in the input or output module disappears again of its own accord, the fault status is reset and normal operation is resumed.

The frequency with which faults occur is statistically evaluated. If the specified fault frequency is exceeded, the status of the module is permanently set to "defective". The module doesn't operate even after the fault has disappeared. The release of the module and the erase of the fault statistic can be managed by changing the CPU state from STOP to RUN. With this change the fault of the module will be receipted.

### **7.2.3 CPU Faults**

If a fault is detected in the CPU, it goes into ERROR STOP, and all outputs are set to the safe (deenergized) state.

## **7.3 The CPU**

The CPU is the central component of the controller and communicates with the other I/O modules via the I/O bus. Data exchange via the communication module is carried out with a Dual-Port RAM.

The CPU monitors the operation and the correct performance of the operating system and application program. The following functions are periodically monitored:

- Self-tests for the CPU hardware and software,
- RUN cycle of the CPU (including application program),
- I/O tests and processing of I/O signals.

## <span id="page-29-0"></span>**7.3.1 Operating Status of the CPU**

The operating status of the CPU is indicated via LEDs on the front plate of the unit. However, like other additional signals and parameters, it can also be interrogated via the programming unit.

When the CPU stops, the execution of the application program is interrupted; its outputs and all I/O modules are set to safe values.

Employing a logic that sets the *Emergency stop* system signal to TRUE (see Chapter [7.4.1\)](#page-35-1) will put the CPU into the STOP mode.

The most important operating states are summarized below:

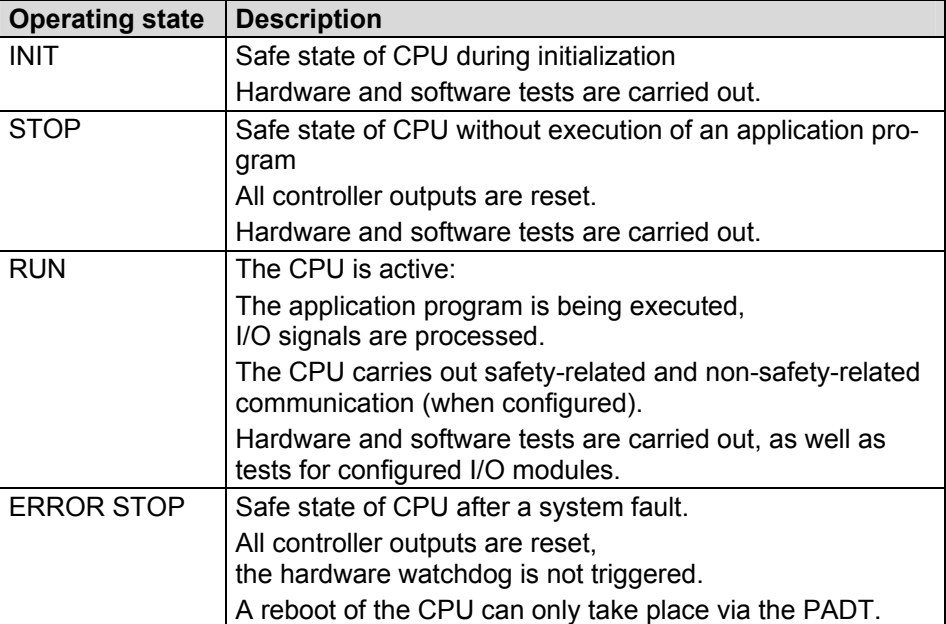

**Table 10: Operating states of the CPU** 

## <span id="page-30-0"></span>**7.3.2 Configuration of the CPU**

<span id="page-30-1"></span>The CPU must be configured before it can carry out its tasks. The parameters and switches for the configuration are saved in the NVRAM (non-volatile RAM) and in the Flash File System of the communication module.

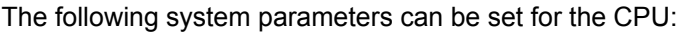

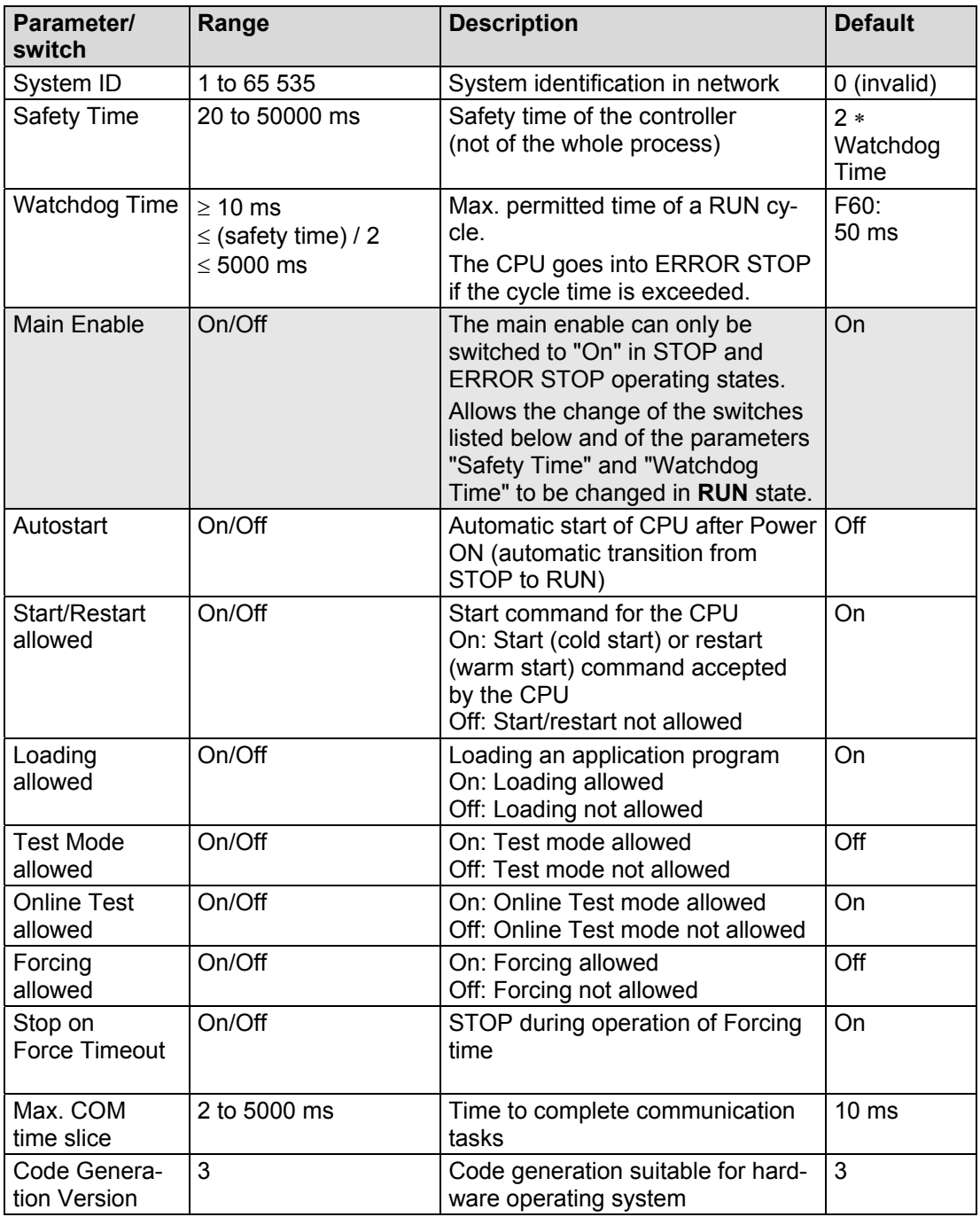

<span id="page-30-2"></span>**Table 11: Configuration of the CPU** 

The configuration of a CPU for the safety-related operation is described in the HIMatrix system **Safety Manual**.

#### <span id="page-31-0"></span>**7.3.2.1 Setting CPU System Parameters with Code Generation**

The CPU system parameters are available via the resource of the HIMatrix controller (*ELOP II Factory Hardware Management*).

 Click the right mouse button on the resource and select the option *Properties*. The following window will open:

![](_page_31_Picture_124.jpeg)

**Figure 9: CPU system parameters**

 Values can be inserted in the fields or options can be set by marking the according checkbox. The values will be put into the resource configuration by clicking on *OK*. Saving of the project is not necessary.

**Note** Changes of the CPU system parameters will only be active in the controller if the code of the application program was newly generated and loaded into the controller.

#### **7.3.2.2 Setting CPU System Parameters without Code Generation**

![](_page_31_Picture_125.jpeg)

For direct setting of the CPU system parameters go to *ELOP II Factory Hardware Management*.

- □ Select the desired resource and click the right mouse button.
- Via menu *Online -> Control Panel* the window of the control panel opens.
- For activation/deactivation of the CPU system parameters the switch *Main enable* must be set.

![](_page_32_Picture_72.jpeg)

**Figure 10: Setting CPU system parameters in the controller** 

 Via menu *Resource -> Safety* first set the switch for main enable and second select the option *Change Safety Parameters*.

![](_page_32_Picture_73.jpeg)

**Figure 11: Setting the CPU system parameters/safety parameters directly in the controller** 

- Values can be inserted in the fields or options can be set by marking the according checkbox. The flag "change" displays which parameter is changed by clicking on *Apply*. By pressing the button *Apply* the flag vanishes and the changed parameters will be active in the controller with the next cycle.
- □ The overview in the register "Safety parameters" of the control panel shows, which CPU system parameters/safety parameters are actually active in the controller.

<span id="page-33-0"></span>

| <b>E</b> Control Panel [ NewResource ]           |                         |            |                                   |                         |                            |                  | $\Box$ o $\times$ |
|--------------------------------------------------|-------------------------|------------|-----------------------------------|-------------------------|----------------------------|------------------|-------------------|
| PADT Resource Communication Test-Mode Extra Help |                         |            |                                   |                         |                            |                  |                   |
| - 한<br>F R<br>$\mathbf{F}$                       | $1 \blacktriangleright$ |            |                                   |                         |                            |                  |                   |
| Resource State                                   | Safety Parameters       | Statistics | P2P State   Remote I/O   HH State |                         |                            | Environment Data |                   |
|                                                  |                         |            |                                   |                         |                            |                  |                   |
|                                                  |                         |            |                                   |                         |                            |                  |                   |
|                                                  |                         |            |                                   |                         |                            |                  |                   |
|                                                  |                         |            | Allowed Actions                   |                         |                            |                  |                   |
|                                                  |                         |            | Main Enable                       | $\overline{\mathbf{v}}$ |                            |                  |                   |
| CPU Configuration CRC                            | 16#fd2f3254             |            | Autostart                         | $\overline{\mathbf{v}}$ |                            |                  |                   |
| System.Rack                                      | 88.0                    |            | Start/Restart allowed             | $\overline{\mathbf{v}}$ |                            |                  |                   |
| Safety Time [ms]                                 | 100                     |            | Loading allowed                   | $\overline{\mathbf{v}}$ |                            |                  |                   |
| Watchdog Time [ms]                               | 50                      |            | Test Mode allowed                 | ⊽                       |                            |                  |                   |
|                                                  |                         |            | <b>Online Test allowed</b>        | $\overline{\mathbf{v}}$ |                            |                  |                   |
|                                                  |                         |            | Forcing allowed                   | ⊽                       |                            |                  |                   |
|                                                  |                         |            | Stop on Force Timeout             | $\overline{\mathbf{v}}$ |                            |                  |                   |
|                                                  |                         |            |                                   |                         |                            |                  |                   |
|                                                  |                         |            |                                   |                         |                            |                  |                   |
|                                                  |                         |            |                                   |                         |                            |                  |                   |
|                                                  |                         |            |                                   |                         |                            |                  |                   |
|                                                  |                         |            |                                   |                         | F I/O Online Administrator |                  |                   |

**Figure 12: Display of the actually valid CPU system parameters/safety parameters**

#### **7.3.2.3 Maximum Communication Time Slice**

<span id="page-33-1"></span>The maximum communication time slice is a parameter, which is necessary for the parameterization of the peer-to-peer communication (see chapter [7.6\)](#page-38-1). It is the time in milliseconds per CPU cycle, in which the CPU must have processed all communication tasks.

The minimum amount of time required is dependent on the number "n" of communication partners a controller has. This value is normally smaller than the total number of all controllers in a Token Group or network.

The **minimum communication time slice** CTS<sub>min</sub> is calculated as follows:

![](_page_33_Picture_131.jpeg)

n: the number of communication partners of a controller

![](_page_33_Picture_132.jpeg)

If the communication time slice chosen is too small, there is a risk that not all communication tasks present in a CPU cycle will be carried out. This impairs the quality of the data transfer and can cause the communication path to close if the time parameters conflict with each other.

The time required for communication is added to the CPU cycle time. A low value for the communication time slice limits the total cycle time and prevents the total cycle time from being noticeably affected by what's happening on the network.

The communication time slice should only be set under the minimum value  $CTS_{min}$  if the local application program in the controller has a higher priority than communication with other controllers, and if the local application program has not to be affected by varying network loading.

There is no negative effect if the value for the communication time slice is set well above the minimum value. It simply means that the cycle time of the controller will increase slightly when there is a heavy load on the network.

<span id="page-34-0"></span>![](_page_34_Picture_164.jpeg)

The number of required communication time slices could also be seen in the register "Statistics" in the *Control Panel*.

The **maximum communication time slice** CTS<sub>max</sub> is dependent on the application and is calculated as follows:

Watchdog time  $\geq CTS_{\text{max}} +$  execution time of the application

If the communication path being used is slow or is heavily loaded, the communication time slice must be set substantially higher than the  $CTS_{min}$ , but lower than the  $CTS_{max}$ .

#### **Example:**

Consider an application in which three controllers are present.

The controller to be configured communicates with both of the other controllers ( $n = 2$ ).

The minimum required communication time slice is

$$
CTS_{min} = 2 * 1 ms + 4 ms = 6 ms.
$$

As the local application is not as important as the entire process,  $CTS_{min}$  is increased by several milliseconds to be able to compensate better for heavier network loads.

#### CTSmin = **20 ms**

If the watchdog time is 500 ms, 480 ms remain in which to execute the application program.

### **7.3.3 Programming**

To program the HIMatrix devices, a PADT (programmer unit, PC) running the programming tool

#### *ELOP II Factory*

and the program languages Function Block Diagram (FBD) and Sequential Function Chart (SFC) in accordance to IEC 61131-3 are used. This software assists the user in creating safety-related programs and operation of the PES.

# <span id="page-35-0"></span>**7.4 System Signals**

## **7.4.1 General System Signals and Parameters**

<span id="page-35-1"></span>![](_page_35_Picture_354.jpeg)

**Table 12: General system signals and parameters**

- The general system signals and parameters of the system (CPU) are available in *ELOP II Factory Hardware Management* via CPU and sub menu *Signal Connections*.
- In the register "Inputs" of the Signal Connections the following signals can be read:

| <b>ELOP II Factory Hardware Management</b>          |                        |                                                           |              |        | $\Box$ D $\times$ |   |
|-----------------------------------------------------|------------------------|-----------------------------------------------------------|--------------|--------|-------------------|---|
| Project Edit Signals Online Windows Help            |                        |                                                           |              |        |                   |   |
| 白 Pg switchtest_f3_f30                              |                        | 5 Signal Connections [ /NewConf/[88] NewResource/[0]. □□□ |              |        |                   |   |
| <b>E</b> . NewConf                                  | Help                   |                                                           |              |        |                   |   |
| <b>27</b> [88] NewResource<br><b>Film</b> Protocols | Inputs                 | <b>Outputs</b>                                            |              |        |                   |   |
| <b>E</b> Remote I/O                                 |                        | Name                                                      | Type         | Signal |                   |   |
| --∃ <mark>I E</mark> TypeInstance                   | 1                      | Cycle Time [ms]                                           | <b>UDINT</b> |        |                   |   |
| El- <b>I ani</b> [0] HIMatrix F60                   | $\overline{c}$         | Date/Time [Sec. part]                                     | <b>UDINT</b> |        |                   |   |
| COM<br>П                                            | 3                      | Date/Time [ms part]                                       | <b>UDINT</b> |        |                   |   |
| $\blacksquare$<br>CPU                               | $\overline{4}$         | Fan State                                                 | <b>BYTE</b>  |        |                   |   |
| └└ <mark>ा</mark> ⊋[2] DIO 24/16 01                 | 5                      | Power Supply State                                        | <b>BYTE</b>  |        |                   |   |
| 由 <mark>又</mark> [80] F35                           | 6                      | Remaining Force Time [ms] DINT                            |              |        |                   |   |
| $\frac{1}{2}$ 234 F3 3 234                          | $\overline{7}$         | SpareO                                                    | <b>USINT</b> |        |                   |   |
| $\pm$ \[235] F3 3 235<br>由 <mark>※</mark> [80] F30  | 8                      | Spare1                                                    | <b>USINT</b> |        |                   |   |
| E 22 [77] HIM atrix F35                             | $\overline{9}$         | Spare10                                                   | USINT        |        |                   |   |
| Programming Terminal                                | 10                     | Spare2                                                    | USINT        |        |                   |   |
| 由· E HH-Netz                                        | 11                     | Spare3                                                    | <b>USINT</b> |        |                   |   |
|                                                     | 12                     | Spare4                                                    | USINT        |        |                   |   |
|                                                     | 13                     | Spare5                                                    | USINT        |        |                   |   |
|                                                     | 14                     | Spare6                                                    | <b>USINT</b> |        |                   |   |
|                                                     | 15                     | Spare7                                                    | USINT        |        |                   |   |
|                                                     | 16                     | Spare8                                                    | USINT        |        |                   |   |
|                                                     | 17                     | Spare9                                                    | <b>USINT</b> |        |                   |   |
|                                                     | 18                     | Systemtick HIGH                                           | UDINT        |        |                   |   |
|                                                     | 19                     | Systemtick LOW                                            | <b>UDINT</b> |        |                   |   |
|                                                     | 20                     | Temperature State                                         | <b>BYTE</b>  |        |                   | ▼ |
| $\left  \cdot \right $<br>$\blacktriangleright$     | $\left  \cdot \right $ |                                                           |              |        |                   |   |

**Figure 13: CPU system inputs**

 In the register "Outputs" of the Signal Connections one can set for example Emergency Stop signals:

![](_page_36_Picture_64.jpeg)

**Figure 14: CPU system outputs**

Defined signals from the Signal Editor can be correlated to existing hardware channels/parameters (inputs and outputs) in the Signal Connections. These signals could be read or set via the logic of the application program (see chapter [7.5\)](#page-37-1).

## <span id="page-37-0"></span>**7.5 Configuration of the Inputs and Outputs**

With the use of the software *ELOP II Factory* the previously via signal editor defined signals (hardware management) could be assigned to the single existing hardware inputs and outputs.

Follow the further steps in *ELOP II Factory Hardware Management:*

- Open Signal Editor in menu *Signals*.
- Right-click on the HIMatrix I/O module and select *Connect Signals* in the context menu.
- A new window opens for allocating the logic signals of the Signal Editor to the existing hardware signals, i.e. the inputs and outputs (different registers).

| <b>M</b>       | <b>Signal Editor</b>        |             |        |       | $\blacksquare$ $\blacksquare$ |             |                      |             | Signal Connections [ / Configuration/HIMatrixF3DIO - 0 |  |
|----------------|-----------------------------|-------------|--------|-------|-------------------------------|-------------|----------------------|-------------|--------------------------------------------------------|--|
|                | New Signal<br>Delete Signal | <b>Help</b> |        |       |                               | <b>Help</b> |                      |             |                                                        |  |
|                | Name                        | Type        | Retain | Const | Description                   | Inputs      | <b>Outputs</b>       |             |                                                        |  |
|                | Chan Err 1                  | BYTE        |        |       |                               |             | Name                 | Type        | Signal                                                 |  |
|                | Chan_En_2                   | BYTE        |        |       |                               |             | <b>DI.Error Code</b> | <b>WORD</b> |                                                        |  |
| 3              | Chan Err 3                  | BYTE        |        |       |                               |             | DI[01].Error Code    | <b>BYTE</b> |                                                        |  |
|                | Chan Error                  | BOOL        |        |       |                               | 3           | DI[01].Value         | <b>BOOL</b> | Sensor 1                                               |  |
| 5              | Control-Signal01            | <b>BOOL</b> |        |       |                               |             | DI[02].Error Code    | BYTE        |                                                        |  |
| 6              | Discr-Signalot              | 160 U L     |        |       |                               | b           | DI[021Value          | 1800L       | Sensor <sub>2</sub>                                    |  |
|                | RV-Tol Time                 | TIME        |        |       |                               | Б           | DI[03].Error Code    | <b>BYTE</b> |                                                        |  |
| $\overline{8}$ | SP-Tol Time                 | TIME        |        |       |                               |             | DI[03].Value         | <b>BOOL</b> | Sensor <sub>3</sub>                                    |  |
| 9              | Sensor 1                    | BOOL        |        |       |                               | 8           | DI[04].Error Code    | <b>BYTE</b> | ΝÇ                                                     |  |
| 10             | Sensor <sub>2</sub>         | 1800L       |        |       |                               | 9           | DII041Value          | BOOL        |                                                        |  |
| 11             | Sensor_3                    | BOOL        |        |       |                               | 10          | DI[05].Error Code    | <b>BYTE</b> |                                                        |  |
|                |                             |             |        |       |                               | 11          | DI[05].Value         | <b>BOOL</b> |                                                        |  |
|                |                             |             |        |       |                               | 12          | DI[06].Error Code    | <b>BYTE</b> |                                                        |  |
|                |                             |             |        |       |                               | 12          | DIMONSALL            | lnoou       |                                                        |  |

**Figure 15: Drag & drop allocating of signals to the inputs** 

- For better overview you can tile both windows of Signal Editor and Signal Connections side by side.
- In the Signal Editor click on a signal name and drag the signal into the "Signal" column (used channel, input) of the "Signal Connections" window.
- For signal connection of the outputs change the register to "Outputs" and do in the same way as for the inputs.

Signals available for signal connections in the controller will be found in the chapter "Signals and Error Codes of the Inputs and Outputs" of the corresponding controller.

The following notes are correlated to the register "Inputs" or "Outputs" of the window "Signal Connections":

<span id="page-37-1"></span>![](_page_37_Picture_126.jpeg)

## <span id="page-38-0"></span>**7.6 Safety-Related Peer-to-Peer Communication**

<span id="page-38-1"></span>Peer-to-Peer (P2P) communication is used to exchange data between two controllers in a network with several participants. All controllers are Peer-to-Peer capable and can be interconnected without any restrictions.

The controllers are usually connected via HIMA safe**ethernet**. However, by using Gateways beyond LANs, other communication media can be used, for example radio relay or glass fiber.

<span id="page-38-2"></span>![](_page_38_Figure_5.jpeg)

Ethernet

#### **Figure 16: Peer-to-Peer block diagram**

The controllers (Controller 1... n) are each fitted with at least two 100 BaseT Ethernet interfaces. The controller can be a HIMatrix or a remote I/O used in a Peer-to-Peer network. The HH protocol is integrated in the operating system of the communication module COM and interacts with the Ethernet connections (see [Figure 16: Peer-to-Peer block diagram\)](#page-38-2). The HH protocol is based on the UDP/IP and IEEE 802.3 standards and is responsible for the transfer via Ethernet.

The *Peer-to-Peer protocol* is integrated into the safety-related operating system of the CPU. The CPU uses the COM communication module as a deterministic transfer channel.

The Peer-to-Peer protocol is mainly responsible for

- communication between the central modules of the controllers as well as the remote I/O modules, including the automatic establishment of a connection,
- extended diagnostics,
- all safety-relevant properties to ensure correct exchange of data.

**Note** The Peer-to-Peer protocol is safety-related according to IEC 61508 (SIL 3), EN 954-1 (CAT 4).

### <span id="page-39-0"></span>**7.6.1 System Signals of a Peer-to-Peer Connection**

The status of the Peer-to-Peer communication and some of the time parameters can be evaluated in the application program via system signals. An application program can also control, via signal *Connection Control*, how a Peer-to-Peer connection is established.

Four system signals are used as inputs, the system signal *Connection Control* is used as output in a logic program.

![](_page_39_Picture_252.jpeg)

The following signals are available in a Peer-to-Peer communication:

**Table 13: System signals of a Peer-to-Peer connection**

The signal *Connection Control* has the following settable values:

![](_page_39_Picture_253.jpeg)

**Table 14: Parameter** *Connection Control*

Switch to *ELOP II Factory Hardware Management:*

#### **Read input signal**

- Select the resource with the right mouse and open the *Peer-to-Peer-Editor* in the sub menu.
- □ Select the line with the desired resource.
- □ Click on the button "Connect System Signals" and select the register "Inputs".

|                |                | C Peer-to-Peer Editor [ NewResource ]              |              |                                |                        |                                                               |     |                                | $   \Box   \times  $ |
|----------------|----------------|----------------------------------------------------|--------------|--------------------------------|------------------------|---------------------------------------------------------------|-----|--------------------------------|----------------------|
|                |                | Delete Peer-to-Peer Connection                     |              | Connect Process Signals        | Connect System Signals | HH-Network-Configuration                                      |     | Export Peer-to-Peer Connection | HeIp                 |
|                |                | Resource                                           |              | Worst Case   Network   Profile |                        | Response Time [ms] ReceiveTMO [ms] ResendTMO [ms] AckTMO [ms] |     |                                |                      |
|                |                | HIMatrix F3 DIO 20 8 02 1                          |              | 220                            | HH-Netz Fast & Noisy   | 150                                                           | 100 | 50                             |                      |
|                |                | HIMatrix F2 DO 16 01 1                             |              | 220                            | HH-Netz Fast & Noisy   | 150                                                           | 100 | 50                             |                      |
| 3              |                | HIMatrix F1 DI 16 01 1                             |              | 220                            | HH-Netz Fast & Noisy   | 50                                                            | 100 | 50                             | O                    |
|                |                | <b>2</b> P2P System Signals /NewResource III III X |              |                                |                        |                                                               |     |                                |                      |
|                | $  $ Help      |                                                    |              |                                |                        |                                                               |     |                                |                      |
|                | <b>Outputs</b> | Inputs                                             |              |                                |                        |                                                               |     |                                |                      |
|                |                | Name                                               | Type         | Signal                         |                        |                                                               |     |                                |                      |
|                |                | Connection State                                   | <b>IUINT</b> |                                |                        |                                                               |     |                                |                      |
| $\overline{2}$ |                | Receive Timeout  UDINT                             |              |                                |                        |                                                               |     |                                |                      |
| 3              |                | Response Time                                      | IUDINT       |                                |                        |                                                               |     |                                |                      |
| 4              |                | Version                                            | <b>WORD</b>  |                                |                        |                                                               |     |                                |                      |
|                |                |                                                    |              |                                |                        |                                                               |     |                                | ▸║                   |
|                |                |                                                    |              |                                |                        |                                                               |     |                                |                      |

**Figure 17: Peer-to-Peer parameters in register "Inputs"**

The system signals *Receive Timeout*, *Response Time*, *Connection State* and *Version* can be read out via signal connections in the application program (see also chapter [7.5\)](#page-37-1).

#### **Configure output signal**

- Select the resource with the right mouse button and open the *Peer-to-Peer-Editor* in the sub menu.
- □ Select the line with the desired resource.
- Click on the button "Connect System Signals" and select the register "Outputs".
- Via signal *Connection Control* in register "Outputs" the user can control how a Peer-to-Peer connection will be established.

![](_page_40_Picture_109.jpeg)

**Figure 18: System signal** *Connection Control* **in register "Outputs"**

### <span id="page-41-0"></span>**7.6.2 Configuration of a Peer-to-Peer Connection**

The following parameters can be set in the Peer-to-Peer-Editor defining a Peer-to-Peer communication of a resource:

- 1. Profil
- 2. Response Time
- 3. Receive TMO

|                                                           | 그미지<br>F Peer-to-Peer Editor [ NewResource ] |                                |  |                        |                                                               |                                        |     |  |  |  |
|-----------------------------------------------------------|----------------------------------------------|--------------------------------|--|------------------------|---------------------------------------------------------------|----------------------------------------|-----|--|--|--|
| Delete Peer-to-Peer Connection<br>Connect Process Signals |                                              |                                |  | Connect System Signals | HH-Network-Configuration                                      | Help<br>Export Peer-to-Peer Connection |     |  |  |  |
|                                                           | Resource                                     | Worst Case   Network   Profile |  |                        | Response Time [ms] ReceiveTMO [ms] ResendTMO [ms] AckTMO [ms] |                                        |     |  |  |  |
|                                                           | F35                                          | 700                            |  | HH-Netz Fast & Noisy   | 100                                                           | 500                                    | 100 |  |  |  |
|                                                           | F3 3 235                                     | 1600                           |  | HH-Netz Fast & Noisy   | 100                                                           | 500                                    |     |  |  |  |
|                                                           | HIMatrix F1 DI 16 01 1                       | 220                            |  | HH-Netz  Fast & Noisv  | 150                                                           | 100                                    | 50  |  |  |  |
|                                                           | HIMatrix F2 DO 16 01 1                       | 220                            |  | HH-Netz Fast & Noisy   | 50                                                            | 100                                    | 50  |  |  |  |
| 5                                                         | HIMatrix F3 DIO 20 8 02 1                    | 220                            |  | HH-Netz   Fast & Noisv | 13                                                            | 100                                    | 13  |  |  |  |
| ĥ                                                         | HIMatrix F3 DIO 20 8 02 2 620                |                                |  | HH-Netz Fast & Noisy   | 100                                                           | 500                                    | 100 |  |  |  |
| $\blacktriangleleft$                                      |                                              |                                |  |                        |                                                               |                                        |     |  |  |  |
|                                                           |                                              |                                |  |                        |                                                               |                                        |     |  |  |  |

**Figure 19: Setting parameters in the Peer-to-Peer-Editor** 

The parameters mentioned above determine the data rate as well as the error and collision tolerance of a Peer-to-Peer connection.

#### corresponding to 1. **Profile:**

Due to the large number of parameters, the manual network configuration is very complex and requires a good knowledge of parameters and their mutual effect.

To simplify the settings, there are **six Peer-to-Peer profiles** available, from which the user can select the one best suited to the application and network.

Profiles are combinations of compatible parameters that are automatically set when the user selects one of the profiles.

The aim of each profile is to optimize data throughput in the network by taking the physical conditions into account.

The profiles I to VI are described in detail at online help of *ELOP II Factory Hardware Management.*

![](_page_41_Picture_144.jpeg)

#### corresponding to 2. **Response Time:**

The Response Time is the time, which elapses before the sender of the message receives acknowledgement from the recipient.

The Response Time is not a parameter that can be freely configured; it is a result of the physical conditions of the transmission path, the cycle times of the receiver and of the configuration of the network protocol.

The Response Time influences the ability for failure tolerance, e.g. at package losts (resend of lost data packages is faster) or delays on communication path. A test run is recommended to examine the actual Response Time. An optimization of the Response Time increases the capacity and availability of the network.

In the *P2P State* tab on the Control Panel, the last, average, minimum and maximum Response Times are displayed.

The minimal, expected Response Time is calculated as follows:

### **Response Time =**  $T_{GR1}$  **+**  $T_1$  **+**  $T_{GR2}$  **+**  $T_3$  **+**  $T_2$

![](_page_42_Picture_153.jpeg)

1)

AckTMO is the maximum amount of time within which the CPU must acknowledge the receipt of a data packet.

AckTMO cannot be entered manually. It is set in the Peer-to-Peer Editor together with the profile selection.

For a fast network, AckTMO is zero, i.e. the receipt of a data packet is acknowledged immediately. On a slow network, (e.g. telephone modem line) AckTMO is greater than zero.

#### 2)

Smallest time interval between two data packets.

The aim of ProdRate (Production Rate) is to limit the number of data packets to a figure that will not overload a (slow) communication channel. This ensures even loading of the transfer medium.

A Production Rate of zero indicates that data packets are transferred with each cycle of the application program. In the profile for fast networks this is the case.

The data and their acknowledges are sent so fast as cycle time and the protocol allow.

#### corresponding to 3. **ReceiveTMO:**

Monitoring time on  $PES_1$  during which a correct response must be received from  $PES_2$ .

![](_page_43_Picture_117.jpeg)

The ReceiveTMO (safety-related) is part of the Worst Case Reaction Time  $T_{R}$ . The ReceiveTMO must be calculated and entered via the Peer-to-Peer Editor.

If the communication partner does not receive a correct answer within the ReceiveTMO the safety-related communication is closed and all signals imported over this communication channel will be set to the initial values defined by the user.

The following requirement must be met for a network in which potential lost of data packages could occur:

#### **ReceiveTMO ≥ 2 \* ResponseTime (minimum)**

#### **(valid for profile "Fast & Noisy")**

If this requirement is met, the loss of at least one data packet can be tolerated without the Peer-to-Peer connection being dropped.

If this requirement is not met, the availability of a Peer-to-Peer connection can only be guaranteed in a network that is free of collisions and faults. However, this does not affect the safety of the CPU.

**Note** The maximum permitted value for ReceiveTMO depends on the application process and is set in the Peer-to-Peer Editor together with the maximum expected ResponseTime and the profile.

![](_page_43_Picture_118.jpeg)

Example values for parameters of a Peer-to-Peer connection:

**Figure 20: Values for parameters of a Peer-to-Peer connection**

#### <span id="page-44-0"></span>**7.6.3 Defining Process Signals of a Peer-to-Peer Communication**

Peer-to-peer communication (direct data transfer between controllers) is currently only possible between controllers and the remote I/O modules of the HIMatrix family.

Two or more controllers exchange signals directly without requiring a communication master. Therefore a network (Token Group) must be set up first, the nodes (users) and their communication partners must be defined (see *ELOP II Factory* manual "First Steps").

After set up of the Peer-to-Peer network, the process signals for data transfer between the nodes could be defined.

 Click on a line number in the *Peer-to-Peer Editor* (left row). In this way the resource for data exchange is selected.

![](_page_44_Picture_178.jpeg)

**Figure 21: Connect process signals** 

- Select in the Peer-to-Peer Editor the option *Connect Process Signals*.
- $\Box$  The window of the Peer-to-Peer process signals is empty if you open it for the first time.
- Open the Signal Editor with *Signals -> Editor*.
- Place the windows of the Signal Editor and the Peer-to-Peer process signals side by side.

![](_page_44_Figure_13.jpeg)

**Figure 22: Allocating process signals with drag & drop**

- Select the direction of communication by clicking on the corresponding register below the button menu.
- Move a signal name with drag & drop from the Signal Editor to the desired line in the window of the "P2P Process Signals".
- As an alternative you can use the button *New Signal*. In this case an empty row will be generated where you can insert the name of the signal with respect to upper and lower case.
	- **Note** The transfer of a signal value from one controller to the other  $(PES<sub>1</sub>$  ->  $PES<sub>2</sub>)$  makes this value available in the second controller PES<sub>2</sub>. To use this value you have to choose the same signals in the logic of  $PES_1$  and  $PES_2$ .
- $\Box$  Switch the direction of communication in choosing the corresponding register below the button menu and define the signals for the opposite direction.

![](_page_45_Figure_7.jpeg)

**Figure 23: Example for process signals** 

#### **Monitoring of transferred signals:**

Always if a data package is sent the actual existing signal values of the PES are used.

As the PES cycle could be faster than the packages could sent not all values can be transferred. If the transfer/the reception of a value shall be ensured at the receiver the monitoring time at the sender must still run (ReceiveTMO) so he can get an acknowledge from the receiver. Alternatively an active receipt for the receiver can be programmed within the application program.

## <span id="page-46-0"></span>**7.7 Loading New Operating Systems**

The CPU and the COM have different operating systems, which are saved in rewritable Flash memories, and they can be replaced if necessary.

![](_page_46_Picture_4.jpeg)

**To load a new operating system via programming unit, the CPU must be in STOP. Ensure that the safety tasks of the controller and/or the production process are not affected!** 

![](_page_46_Picture_149.jpeg)

If a connection with the controller is established (see *ELOP II Factory* manual "First Steps"), an update of an operating system can be managed via *ELOP II Factory Hardware Management*:

- □ Select the desired resource und click on the right mouse button.
- Via the menu *Online* and the sub menu *Control Panel* you can open the window of the Control Panel.
- Via the menu *Extra* and the option *Update OS* binary files could be selected for loading a new update for CPU, COM or Profibus communication module.

| <b>E</b> Control Panel [ F30_3_205 ]     |                             |                                        |                          | $-10x$   |
|------------------------------------------|-----------------------------|----------------------------------------|--------------------------|----------|
| Resource Communication Test Mode<br>PADT |                             | Extra Help                             |                          |          |
| R<br>▸ ∎ ₫<br>÷                          | 1 <sub>b</sub>              | Set Date/Time                          |                          |          |
| Resource State                           | Safety Parameters<br>Statis | Change System ID                       | Environment Data<br>OS   | IP Setti |
|                                          |                             | Device Settings                        |                          |          |
|                                          |                             | Update OS                              | Update CPU               |          |
|                                          |                             | Reboot Resource                        | Update COM               |          |
|                                          |                             | Load Resource Configuration from Flash | Update Profibus Firmware |          |
| <b>CPU State</b>                         | <b>RUN</b>                  | Clear Resource Configuration           |                          |          |
| COM State                                | <b>RUN</b>                  | Set Backplane Type                     |                          |          |
| Program Name                             | NewTypeInstance             |                                        |                          |          |
| Program State                            | <b>RUN</b>                  |                                        |                          |          |
| Faulty I/O Modules                       | 0                           |                                        |                          |          |
| Force State                              | Forcing disabled            |                                        |                          |          |
| Remaining Force Time [s]                 | 0                           |                                        |                          |          |
|                                          |                             |                                        |                          |          |

**Figure 24: Loading new operating systems**

After the loading has been successfully completed, the CPU boots up of its own accord with the new operating system.

If a program within the controller is loaded with *Autostart* to TRUE, this configuration is ignored and the CPU goes into STOP after booting up.

# <span id="page-47-0"></span>**8 Application Program**

The application program for the PES must be created and loaded using a programming unit running *ELOP II Factory* software according to IEC 61131-3 requirements.

Firstly, the application program is created using the programming unit and configured for the safe operation of the controller. The stipulations laid down in the Safety Manual must be obeyed and the conditions in the report accompanying the certificate must be fulfilled.

After it has been compiled, the application program (logic) and the configuration (connection parameters like IP address, subnet mask and system ID) are loaded into the controller using the programming unit and the controller is then started.

During operation, the programming unit (on which the same application program must be saved) can be used to force signals in the Force Editor and then display them. Test mode (single-step operation) is possible and the diagnosis can be read out.

## **8.1 Operating Modes of the Application Program**

Only one application program can be loaded into a controller. The following operating modes are possible for this application program:

![](_page_47_Picture_144.jpeg)

**Table 15: Operating modes of the application program** 

## <span id="page-48-0"></span>**8.2 Configuring the Application Program**

The table lists CPU parameters and switches that can be used to configure the application program:

![](_page_48_Picture_201.jpeg)

\*\* Via menu *Properties* of *TypeInstance* of the corresponding resource the mode of Autostart can be selected.

#### **Table 16: CPU parameters and switches**

The CPU parameters are available via *ELOP II Factory Hardware Management*.

 Click on the resource with the right mouse button and select the sub menu *Properties*. The following window opens:

![](_page_48_Picture_202.jpeg)

**Figure 25: Configuration parameters of CPU/application program**

- Values can be inserted in the input masks or options can be selected by marking the checkbox.
- The values for Autostart (off, cold start, warm start) can be selected via the menu *Properties* of the *TypeInstance* of the corresponding resource. At cold start all signal values are initialized, at warm start all signal values of retain variables are buffered.

Further information about the force parameters of the CPU you will find in chapter 9, Forcing.

## <span id="page-49-0"></span>**8.3 Code Generation of the Resource Configuration**

Switch to the *ELOP II Factory Project Management*:

- □ Select the HIMatrix resource in the project window.
- Open the context menu of the HIMatrix with the right mouse button and select the menu option *Code Generator*.
- □ The connection of the signals with the inputs/outputs will be generated in machine code.
- $\Box$  If code generation was successful (no red display/texts in error-state viewer), note the generated checksum.

#### Switch to *ELOP II Factory Hardware Management*:

 Open the context menu of the HIMatrix resource with the right mouse button and select menu *About configuration*.

![](_page_49_Picture_10.jpeg)

**Figure 26: Opening configuration information** 

Note the checksum for "root.config" in the column "CRC PADT".

![](_page_49_Picture_157.jpeg)

#### **Figure 27: Noting checksum**

- Generate the code for the resource again.
- Compare the checksum of the second code generation with the previously noted checksum.

![](_page_49_Picture_158.jpeg)

See the Safety Manual for additional details.

The code must only be loaded into the resource if the checksums are identical.

## <span id="page-50-0"></span>**8.4 Load and Clear Resource Configuration**

The loading of the resource configuration (configuration with or without an application program) is only possible in the CPU mode STOP. The switch *Loading allowed* of the CPU system parameters must be set (see chapter [7.3.2\)](#page-30-1).

## **8.4.1 Configuring System ID and Connection Parameters**

<span id="page-50-1"></span>The System ID and the connection parameters have to be configured in the CPU module before the application program can be loaded via Control Panel.

Therefore change to *ELOP II Factory Hardware Management* and carry out the following steps:

- $\Box$  Select the corresponding resource and click the right mouse button.
- Select *Online -> Connection parameters*. The window for the overview of the PES connection parameters opens.
- Insert the valid MAC address for the controller into the corresponding field and push button *Set via MAC*. The configured connection parameters and the System ID of the project are set into the controller. See *ELOP II Factory* manual "First Steps".

## **8.4.2 Loading Resource Configuration after a Reset**

If the Reset pushbutton was enabled at the CPU module the device is rebooted and the connection parameters as well as the user account (only controller) are set to default values, but only until a new reboot. Then the previous information is valid again.

If the connection parameters in the application program are changed these parameters could be changed in the CPU module according to chapter [8.4.1.](#page-50-1)

#### *Loading a resource configuration at COM operating systems from V 10.42:*

If the password of the user account is not known or a new user account should be used in the project, the default user must be set (administrator without password) after the setting of the connection parameters and before loading the application program into the CPU module.

#### *Setting default user:*

Open the context menu *Online -> Access Management* from the corresponding resource.

Push the button *Connect* to start the communication with the CPU module*.* Pushing the button *Default account* the access management will be erased in the CPU module and the default user will be set (administrator without password). Now the application program can be loaded into the CPU module.

#### *Access Management with COM operating system version from V 6.0:*

Via the menu *New -> Access Management* of the corresponding resource a new user can be created.

In the structure tree of the resource a new element *Access management* is created and the function *New -> Access Management* is locked. By clicking the element *Access Management* with the right mouse button a new user entry can be set via the context menu *New -> User*. Via the properties of the user in the context menu the user can be defined (name, password, etc.). Further users can be created in the same way.

After the code generation the new access management will be transferred into the CPU module by downloading the resource configuration. At the next login you can register as one of the users of the user list.

Further information concerning the Reset see *ELOP II Factory* manual "First Steps".

### <span id="page-51-0"></span>**8.4.3 Loading Resource Configuration from Programming Unit**

Before the application program with the connection parameters (IP address, subnet mask and System ID) can be loaded into the resource, the machine code for the resource must be generated and the programming unit and the resource must have valid communication settings (see also chapter [8.4.1\)](#page-50-1).

□ Select *Online -> Control Panel* in the resource context menu.

| : ELOP II Factory Hardware Management                |                           |                        | $\Box$ D $\Box$ $\times$ |
|------------------------------------------------------|---------------------------|------------------------|--------------------------|
| Project Edit Signals Online Windows                  | Help                      |                        |                          |
| E-Eguebung1                                          |                           |                        |                          |
| <b>E</b> Configuration                               |                           |                        |                          |
| <mark>《</mark> [88] Resourc<br>27 [20] Resourc<br>Ĥ- | Peer-to-Peer Editor       |                        |                          |
| Ėŀ<br>144 Remote                                     | Online                    | Control Panel          |                          |
| Programming Terr                                     | <b>Import Connections</b> | Force Editor           |                          |
| 由 P HH-Netzwerk_1                                    | New                       | Diagnosis              |                          |
|                                                      | Copy                      | Access Management      |                          |
|                                                      | Paste                     | Communication Settings |                          |
|                                                      | Delete                    | Multi Control Panel    |                          |

**Figure 28: Opening the Control Panel** 

□ Log in as administrator with the administrator access type or as user with write access.

![](_page_51_Picture_103.jpeg)

**Figure 29: Entering user name and access type**

 Load the application program. The controller must be in stop state. If necessary run *Resource -> Stop*.

| <b>E</b> Control Panel [ Resource02 ] |                                                  |   |
|---------------------------------------|--------------------------------------------------|---|
|                                       | PADT Resource Communication Test-Mode Extra Help |   |
|                                       | 11                                               |   |
| Resource State                        | Cownload meters   Statistics   P2P State         | F |
|                                       |                                                  |   |
|                                       |                                                  |   |
|                                       |                                                  |   |
|                                       |                                                  |   |
| <b>CPU State</b>                      | STOP / INVALID CONFIGURATION                     |   |
| <b>COM State</b>                      | STOP / INVALID CONFIGURATION                     |   |
| Program Name                          | xxx 777 xxx                                      |   |
| Program State                         |                                                  |   |
| Faulty I/O Modules                    | n                                                |   |
| <b>Force State</b>                    | Forcing disabled                                 |   |
| Remaining Force Time [s]              | 0                                                |   |
|                                       |                                                  |   |

**Figure 30: Control Panel** 

![](_page_51_Picture_104.jpeg)

п

**Figure 31: Prompt before download**

The download starts as soon as the prompt is acknowledged with *Yes*.

After loading start the application program with click on the *Coldstart* button .

![](_page_52_Picture_3.jpeg)

**Figure 32: Resource in STOP mode**

After the coldstart "CPU State", "COM State" and "Program State" change to RUN.

| <b>Control Panel [ Resource02 ]</b> |                     |                                             |  |                      |                       | $ \Box$ $\times$           |
|-------------------------------------|---------------------|---------------------------------------------|--|----------------------|-----------------------|----------------------------|
| PADT                                |                     | Resource Communication Test Mode Extra Help |  |                      |                       |                            |
| ▶                                   | ■颤<br>$\rightarrow$ |                                             |  |                      |                       |                            |
| Resource State                      |                     | Safety Parameters   Statistics              |  | P2P State   HH State | Environment data   OS |                            |
|                                     |                     |                                             |  |                      |                       |                            |
| <b>CPU State</b>                    |                     | <b>RUN</b>                                  |  |                      |                       |                            |
| <b>COM State</b>                    |                     | <b>RUN</b>                                  |  |                      |                       |                            |
| Program Name                        |                     | Program                                     |  |                      |                       |                            |
| Program State                       |                     | <b>RUN</b>                                  |  |                      |                       |                            |
| Faulty I/O Modules                  |                     | $\Omega$                                    |  |                      |                       |                            |
| Force State                         |                     | Forcing disabled                            |  |                      |                       |                            |
| Remaining Force Time [s]            |                     | $\mathbf 0$                                 |  |                      |                       |                            |
|                                     |                     |                                             |  |                      |                       |                            |
|                                     |                     |                                             |  |                      |                       |                            |
|                                     |                     |                                             |  |                      |                       | F 1/0 Online Administrator |

**Figure 33: Resource in RUN mode** 

The Start, Stop and Download functions can also be run from the *Resource* menu.

| <b>La</b> Control Panel [ Resource02 ] |              |   |           |                               |  |  |  |  |
|----------------------------------------|--------------|---|-----------|-------------------------------|--|--|--|--|
|                                        | PADT         |   |           | Resource Communication Test M |  |  |  |  |
|                                        | $\mathbb{Z}$ |   | Warmstart |                               |  |  |  |  |
|                                        | Resou        |   | Coldstart |                               |  |  |  |  |
|                                        |              |   | Stop      |                               |  |  |  |  |
|                                        |              | 매 | Download  |                               |  |  |  |  |
|                                        | CPU<br>COM   |   |           | Check Consistency             |  |  |  |  |
|                                        |              |   | Safety    |                               |  |  |  |  |

**Figure 34: Resource menu** 

The STOP mode of the CPU is subdivided as follows:

![](_page_52_Picture_119.jpeg)

No configuration present or the loaded configuration is faulty. The CPU cannot be set to RUN when it is in this mode.

<span id="page-53-0"></span>When loading a new configuration (with or without application program), all previously loaded data is automatically overwritten.

### **8.4.4 Loading the Resource Configuration from COM-Flash**

In some cases it could be efficient to load the resource configuration from the flash memory of the COM instead of the PADT.

Data errors in the NVRAM and therefore an exceeding of the watchdog time results in the: the situation that there is no access to the Control Panel (CP). In this case the connection parameters must be set from the application program into the controller anew (see chapter [8.4.1\)](#page-50-1). After this the CP is accessible again. Via the option *Extra* -> *Reboot Resource* the controller can be booted again.

If the controller goes into the state STOP/VALID CONFIGURATION after reboot the application program can be started.

If the controller goes into the state STOP/INVALID CONFIGURATION after reboot the application program must be reloaded in the NVRAM of the CPU again.

With the command *Load Resource Configuration from Flash*, a back-up copy of the last, executable configuration can be read from the COM Flash File System and transferred into the NVRAM. The application program can now be restarted with *Resource -> Coldstart,* without a download of the project being necessary.

For loading the resource configuration switch to *ELOP II Factory Hardware Management*.

- □ Select the desired resource and click the right mouse button.
- Via menu *Online -> Control Panel* the window of the Control Panel will open.
- Via menu *Extra -> Load Resource Configuration from Flash* the configuration and the application program can be re-built from the Flash file of the COM module. The data will be transferred from the Flash file to the RAM of the CPU (application program) and the NVRAM of the CPU (configuration).

| <b>E</b> Control Panel [ NewResource ]           |                             |                                        | $    -$  |
|--------------------------------------------------|-----------------------------|----------------------------------------|----------|
| PADT Resource Communication Test Mode Extra Help |                             |                                        |          |
| 酏<br>F R<br>▶                                    | $\rightarrow$               | Set Date/Time                          |          |
| Resource State                                   | Safety Parameters<br>Statis | Change System ID                       | Environn |
|                                                  |                             | Device Settings                        |          |
|                                                  |                             | Update OS                              |          |
|                                                  |                             | Reboot Resource                        |          |
|                                                  |                             | Load Resource Configuration from Elash |          |
| <b>CPU State</b>                                 | <b>RUN</b>                  | Clear Resource Configuration           |          |
| <b>COM State</b>                                 | <b>RUN</b>                  | Set Backplane Type                     |          |
| Program Name                                     | TypeInstance                |                                        |          |
| Program State                                    | <b>RUN</b>                  |                                        |          |
| Faulty 1/0 Modules                               | $\theta$                    |                                        |          |
| Force State                                      | Forcing disabled            |                                        |          |
| Remaining Force Time [s]                         | $\theta$                    |                                        |          |
|                                                  |                             |                                        |          |
|                                                  |                             |                                        |          |
|                                                  |                             |                                        |          |
|                                                  |                             |                                        |          |
|                                                  |                             |                                        |          |
|                                                  |                             | --                                     |          |

**Figure 35: Load resource configuration** 

#### <span id="page-54-0"></span>**8.4.5 Clear Resource Configuration from COM-Flash**

*Clear Resource Configuration* is mainly used to completely remove an application program from the controller. CPU must be in STOP mode.

To clear the resource configuration switch to *ELOP II Factory Hardware Management*.

- □ Select the desired resource and click the right mouse button.
- Via menu *Online -> Control Panel* the window of the Control Panel will open.
- Via menu *Extra -> Clear Resource Configuration* the configuration and the application program can be deleted from the Flash file of the COM module.

![](_page_54_Picture_155.jpeg)

**Figure 36: Clear resource configuration** 

- After setting the command the controller switches to mode STOP/INVALID CONFIGU-RATION.
- In this mode the application program is not accessible in the volatile RAM of the CPU.
- The configuration (System ID, IP address and user management) is still in the NVRAM of the CPU i.e. a connection to the PADT is still possible.
- The controller can at once be loaded again. The old program in the RAM of the CPU will be overwritten.

Further details about communication between programming unit and PES you will find in the *ELOP II Factory* manual "First Steps".

### **8.4.6 Set Values for Date/Time**

If there is no time serving SNTP master within the network (HIMatrix with COM module and correct date/time), the values for date and time have to be set.

With *Set Date/Time* in menu *Extra* of the Control Panel the user can set the clock integrated in the controller. Date and time are especially important for interpretation of long-term and short-term diagnosis (see chapter [10\)](#page-60-1).

**Note** Date and time can only be set if the CPU switch *Main enable* is on.

For setting date and time usually the settings of the PADT device are used. If this is not desired the user can make a self-defined input.

The inputs have to be set according to the pre-defined formats.

With *OK* the data will be transferred to the controller and acknowledged with a message in the error-state viewer.

## <span id="page-55-0"></span>**8.5 Operating the Application Program**

The programming unit can be used to influence the operation of the program in the controller in the following ways:

### **8.5.1 Setting the Parameters and CPU Switches**

During configuration the parameters and CPU switches are set OFFline. Then they are loaded with the code generated program into the controller. The parameters and CPU switches can also be set in the STOP and RUN modes if the CPU switch *Main enable* is set (see chapter [7.3.2\)](#page-30-2). Only the elements in the NVRAM can be changed. All the others are set during loading.

### **8.5.2 Starting the Program from STOP/VALID CONFIGURATION**

The starting of the program corresponds to the transition of the CPU from STOP/VALID CONFIGURATION to RUN. The program also goes into RUN mode. If the test mode is activated during start-up, the program goes into test mode. In addition to a start in test mode, a cold or warm start is also possible (in accordance to IEC 61131).

**Note** The program can only be started if the *Start/Restart allowed*  switch is set.

### **8.5.3 Restarting the Program**

If the program is in ERROR STOP, e.g. caused by forbidden accesses to tasks of the operating system, the program can be simply restarted via START button of the control panel. Following the restart, the whole program is checked again.

### **8.5.4 Stopping the Program**

If the application program is stopped, the CPU goes from RUN to STOP/VALID CONFIGU-RATION.

### **8.5.5 Test Mode of the Program**

The test mode is started via the Control Panel in menu *Test mode -> Enter Test mode* (Hot start) (...Cold start, ...Warm start). With the command *Cycle Step* every time a single step (single logic step) is activated.

Performance of variables and signal values in test mode:

The selection *cold start*, *warm start* or *hot start* determines, which variables values are used for the first step of the test mode.

*Cold start*: all variables/signals get their initial value.

*Warm start*: Retain signals keep their values, the others are set to their initial values.

*Hot start*: all variables/signals keep their actual values.

With the command *Cycle Step* the application program is started in single step mode/test mode. All actual values are retained for the next cycle (frozen state).

#### **Note** The function *Test Mode* is not allowed for the safe operation of the controller!

### <span id="page-56-0"></span>**8.5.6 Online Test**

With the function *Online Test* OLT (Online Test) fields could be used within the logic for displaying and for forcing of signals/variables during operation of the controller.

If the switch *Online Test allowed* is switched on then values of signals/ variables could be displayed and forced in the OLT fields. The forced value is only valid until a function in the logic overwrites the value.

If the switch *Online Test allowed* is switched off then values of signals/ variables could only be displayed in OLT fields but not changed.

Further information about using OLT fields you could find under the index "OLT field" in the online help of *ELOP II Factory Project Management*.

# <span id="page-57-0"></span>**9 Forcing**

Forcing describes the intervention of the user in the logic of the application program loaded into the controller. This changes the values of one or more signals. The safety of the controller is also affected.

![](_page_57_Picture_4.jpeg)

**When using forcing on a controller with safety tasks, always obey the restrictions mentioned in the Safety Manual!** 

Forcing can only be carried out in the RUN mode or STOP/VALID CONFIGURATION mode. The application program and the inputs/outputs will, however, only be affected when the CPU is in RUN mode.

If a data source is forced, the assigned data sink receives the forced value instead of the process value.

![](_page_57_Picture_145.jpeg)

Only signals used in the controller can be forced. The physical inputs and outputs cannot be directly forced.

![](_page_57_Picture_10.jpeg)

**If a signal is forced and this signal is written in the logic the written value will be processed** *in the logic* **and not the force value! This can influence further signals!** 

**Beyond the logic the force value is always active at forced signals!** 

**Note** The procedure of forcing of signals is described in detail in the *ELOP II Factory* manual "First Steps".

## **9.1 Forcing Allowed**

If the *Forcing allowed* switch is set, signals could be forced via online menu *Force Editor*. The switch *Forcing allowed* can be set via the properties of the resource (CPU switch) or online via Control Panel. Online setting is only possible if the CPU *Main enable* switch is set.

The CPU switches can be set via *ELOP II Factory Hardware Management* (see chapter [7.3.2\)](#page-30-1):

 Click with the right mouse button on the resource and select sub menu *Properties*. The following window will open:

<span id="page-58-1"></span><span id="page-58-0"></span>![](_page_58_Picture_148.jpeg)

**Figure 37: Force switch in CPU system parameters**

The *Forcing allowed* switch enables forcing centrally via the CPU to be either permitted or forbidden.

#### **CPU-Switch** *Forcing allowed*

• *Not set:*

Forcing is not possible. Entered force values remain in the system, but have no effect.

• *Set:*

Forcing is allowed.

The entered force values only become effective if the relevant force switch is set for the data source.

## **9.2 Force Value**

The value of a signal in the CPU can be forced via the programming unit. However, the force value must have the same data type as the signal.

The input of a force value is only possible if the *Forcing allowed* switch is set and the logged user has read and write rights.

A force value remains saved in the CPU until

- the application program is stopped,
- the force value is replaced by another value,
- the controller is switched off.

### **9.3 Force Switch**

The forcing switch of a signal can only be set in the Force Editor of the programming unit if *Forcing allowed* is activated. To do this, the CPU must be in RUN or STOP/VALID CON-FIGURATION mode. When the force switch is set, the force values have been sent and Forcing is started, the entered force value becomes active. The set switch and the force value are saved in the CPU.

If a new configuration is loaded, all the force switches and the associated force values are reset.

## <span id="page-59-0"></span>**9.4 Force Time**

The force time is monitored by the CPU. It is entered in seconds from the programming unit, if *Forcing allowed* is activated.

The value can be entered in the range between 1 second and  $(2^{28} - 1)$  seconds. For forcing without time limit, the value -1 must be entered.

![](_page_59_Picture_5.jpeg)

**Forcing without time limit must only be set after consulting the approval authority for the plant.** 

To enter the force time, the CPU must be in RUN or STOP/VALID CONFIGURATION mode. The time remains in the CPU until a new configuration is loaded.

If Forcing is already active, a change in time takes place instantly for the actual Forcing.

The force time begins when the force process starts. The time is reset to 0 if a new configuration is loaded or if the operating voltage is disconnected.

The reaction of the controller to the end of a force time (Force Timeout) can be entered via the *Stop on Force Timeout* CPU switch (see [Figure 37: Force switch in CPU](#page-58-1) system parame[ters\)](#page-58-1).

#### **CPU switch** *Stop on Force Timeout*

• *Not set:*

The force switch is reset by the CPU (standard setting). The force value is replaced by the process value.

The force values are only deactivated. With a new start of Forcing the force values will replace the process values again.

• *Set:*

STOP of the whole controller after expiration of the force time.

# <span id="page-60-0"></span>**10 Diagnosis**

<span id="page-60-1"></span>The display for **Diagnosis** can be opened by selecting the corresponding resource in *ELOP II Factory Hardware Management*:

- □ Select the resource and click on the right mouse button.
- In the menu select *Online* and in the sub menu *Diagnosis.*
- Via a login window you have to register as user if you haven't done so already.
- $\Box$  The following window will be opened:

|                                                                              | 图 Diagnostic [ NewResource ]                                                    |                  |      |                                                                                               |               |           |                              | $\Box$ D $\times$        |  |
|------------------------------------------------------------------------------|---------------------------------------------------------------------------------|------------------|------|-----------------------------------------------------------------------------------------------|---------------|-----------|------------------------------|--------------------------|--|
| Diagnostic Help                                                              |                                                                                 |                  |      |                                                                                               |               |           |                              |                          |  |
| Ā<br>≞                                                                       | σ<br>僧<br>$\leftarrow$                                                          |                  |      |                                                                                               |               |           |                              |                          |  |
|                                                                              | G Start At Oldest Entry                                                         |                  |      | $\Gamma$ Sort                                                                                 |               |           |                              |                          |  |
|                                                                              | <b>C</b> Start At Newest Entry                                                  |                  |      | □ CPU Short Term Diagnostic                                                                   |               |           |                              |                          |  |
| C Start At Date                                                              |                                                                                 | 01/01/2000 13:00 |      | <b>V</b> CPU Long Term Diagnostic                                                             |               |           |                              |                          |  |
|                                                                              |                                                                                 |                  |      |                                                                                               |               |           |                              |                          |  |
| G Stop At Date                                                               |                                                                                 | 07/29/2004 15:14 |      | COM Short Term Diagnostic                                                                     |               |           |                              |                          |  |
| C Entries Per Diag.                                                          | 40                                                                              | 즉                |      | COM Long Term Diagnostic                                                                      |               |           |                              |                          |  |
| Level                                                                        | Date                                                                            |                  | Text |                                                                                               | <b>Origin</b> |           | Type   Parameters            |                          |  |
| Info                                                                         | 01/01/2000 01:35:15.215                                                         |                  |      | CPH State >>> RHN                                                                             | <b>CPU</b>    | LT        | [0x41b(1051), 0x800349c9(-2  |                          |  |
| <b>Ilnfo</b>                                                                 | 01/01/2000 01:35:15 145                                                         |                  |      | <b>CPU</b><br>CPLI TRANSITION >>> STOP to BLIN<br>$\mathbf{H}$<br>[0x446(1094), 0x800349c9(-2 |               |           |                              |                          |  |
| <b>Ilnfo</b>                                                                 | 01/01/2000 01:35:15.144                                                         |                  |      | CPU<br>CFG: Received command >> Cold Start <<<br>T0x616(1558), 0x800297f6(-2<br>LT            |               |           |                              |                          |  |
| <b>Info</b>                                                                  | 01/01/2000 01:35:06.757                                                         |                  |      | CPU State >>> STOP / VALID CONFIGURATION                                                      | <b>CPU</b>    | LT.       | [0x3b2(946), 0x800349c9(-21  |                          |  |
| <b>Ilnfo</b>                                                                 | 01/01/2000 01:35:06.286                                                         |                  |      | CPU State >>> STOP / LOADING CONFIG.                                                          | <b>CPU</b>    | $\perp$ T | [0x3cc(972), 0x800349c9[-21  |                          |  |
| <b>Ilnfo</b>                                                                 | 01/01/2000 01:35:06.276                                                         |                  |      | CPU State >>> STOP / LOADING CONFIG. (Clear)                                                  | CPU           | Ш         | T0x3d0f9761, 0x800349c9f-21  |                          |  |
| <b>Ilnfo</b>                                                                 | 01/01/2000 01:35:06.276                                                         |                  |      | CFG: Received command: >> Resource - Load <<                                                  | <b>CPU</b>    | LT.       | [0x587(1415), 0x800297f6(-2  |                          |  |
| linfo                                                                        | 01/01/2000 01:35:05.391                                                         |                  |      | CFG: Received command: >> Request permission for download? <<                                 | <b>CPU</b>    | Ш         | [0x512(1298), 0x800297f6(-2  |                          |  |
| <b>Ilnfo</b>                                                                 | 01/01/2000 01:35:02.286                                                         |                  |      | CFG: Received command: >> Resource - Stop <<                                                  | CPU           | 1.T       | T0x658f16241, 0x800297f6f-2  |                          |  |
| <b>Warning</b>                                                               | 01/01/2000 01:34:24.610<br>CFG Command >> Cold Start << FAILED ferror: 1003804) |                  |      |                                                                                               | <b>CPU</b>    | ШT        | [0xa0e(2574), 0x800349fb(-2  |                          |  |
| 01/01/2000 01:34:24.609<br>CPU State >>> STOP / VALID CONFIGURATION<br>linfo |                                                                                 |                  |      |                                                                                               | <b>CPU</b>    | ΠT        | [0x3b2(946), 0x800349c9(-21  |                          |  |
| Warning                                                                      | 01/01/2000 01:34:24.606                                                         |                  |      | IOA CPU stopped (line: 1791 file: 0x80088855)                                                 | CPLI          | $\perp$ T | [0x6ff(1791), 0x80088855(-21 |                          |  |
| <b>Warning</b>                                                               | 01/01/2000 01:34:24.606                                                         |                  |      | 10A wrong I/O module 0xFE01 on slot 2 (line: 1098 file: 0x80088855)                           | CPU           | Ш         | T0x44a(1098), 0x80088855(-2  |                          |  |
|                                                                              |                                                                                 |                  |      |                                                                                               |               |           |                              | Online<br>K <sub>o</sub> |  |

**Figure 38: Diagnosis Window**

With a running controller messages will appear about the states of the CPU, COM and the I/O modules correlated to defined, adjustable space of times.

The various states of the CPU and COM are collated and stored in a non-volatile memory. For both CPU and COM, a differentiation is made between long-term and short-term diagnosis:

![](_page_60_Picture_172.jpeg)

\* version 4 or newer for COM operating system

The long-term diagnosis of the CPU contains the following operations:

- Reboot.
- Change of operating mode (INIT, START, STOP, ERROR STOP),
- Change of program operating mode (START, STOP, ERROR STOP, TEST MODE),
- Loading/deleting a configuration,
- Setting/resetting the CPU and program switches,
- Fault in the CPU,
- Loading an operating system,
- Forcing (setting/resetting the *Forcing allowed* switch),
- Diagnosis of the I/O modules,
- Diagnosis of the voltage supply and the temperature.

The long-term diagnosis of the COM contains the following operations:

- Reboot of the COM,
- Change of operating mode of the COM (INIT, START, STOP, ERROR STOP),
- Log in of users,
- Loading an operating system.

If the long-term diagnosis memory is full, data more than three days old is deleted and new entries can be accepted. If all the data is less than three days old, no new data can be saved; it is lost. An entry in the long-term diagnosis indicates that the data could not be saved.

The short-term diagnosis of the CPU contains the following events:

- CPU diagnosis (setting the force switch and force values),
- Diagnosis of the application program (cyclic operation),
- Diagnosis of the communication,
- Diagnosis of the voltage supply and the temperature,
- Diagnosis of the I/O modules.

The short-term diagnosis of the COM contains the following operations:

- HH protocol related events,
- Start /stop during writing of COM file system,
- Failures that occur during loading of a resource configuration out of the file system,
- Divergent time synchronization between COM and CPU.

Errors in parameterization of inputs/outputs may not be recognized during code generation. In the message window of the "Diagnosis" you will receive the message INVALID CONFIG in case of a parameterization error with further information about error codes and source of error. This will help you to analyze errors in parameterization of inputs/outputs.

If the short-term diagnosis memory is full, the oldest entries are removed to create space for new ones. The deletion of old entries is not noted in any way.

The recording of diagnosis data is not safety-related. The data (recorded in chronological sequence) can be read out for analysis via the programming unit (saving the data via disk symbol in diagnosis window); it is not deleted in the controller.

# <span id="page-62-0"></span>**11 F60 Technical Data**

![](_page_62_Picture_81.jpeg)

### **Table 17: F60 technical data**

The technical data of the modules are contained in the relevant data sheet.

# <span id="page-63-0"></span>**12 Operating Conditions**

<span id="page-63-1"></span>The devices were developed in compliance with the requirements of the following standards for EMC, climate and environment:

![](_page_63_Picture_138.jpeg)

For the use of the safety-related HIMatrix controller systems the following common conditions have to be met:

![](_page_63_Picture_139.jpeg)

## **12.1 Climatic Conditions**

The most important tests and limit values for climatic conditions are listed in the following table:

![](_page_63_Picture_140.jpeg)

## <span id="page-64-0"></span>**12.2 Mechanical Conditions**

The most important tests and limit values for mechanical conditions are listed in the following table:

![](_page_64_Picture_140.jpeg)

## **12.3 EMC Conditions**

The most important tests and limit values for EMC conditions are listed in the following tables:

![](_page_64_Picture_141.jpeg)

![](_page_64_Picture_142.jpeg)

![](_page_64_Picture_143.jpeg)

# <span id="page-65-0"></span>**12.4 Voltage Supply**

The most important tests and limit values for the voltage supply of the equipment are listed in the following table:

![](_page_65_Picture_75.jpeg)

# <span id="page-66-0"></span>**13 Data Sheets of the F60 Modules**

The overview below lists all the data sheets with descriptions of the modules for the F60 controller.

### **Overview**

![](_page_66_Picture_82.jpeg)

## **HIMA ...the safe decision.**

![](_page_67_Picture_1.jpeg)

HIMA Paul Hildebrandt GmbH + Co KG Industrial Automation Postfach 1261 • D - 68777 Bruehl Phone: (+49) 6202 709-0 • Fax: (+49) 6202 709-107 (0632) E-mail: info@hima.com • Internet: www.hima.com